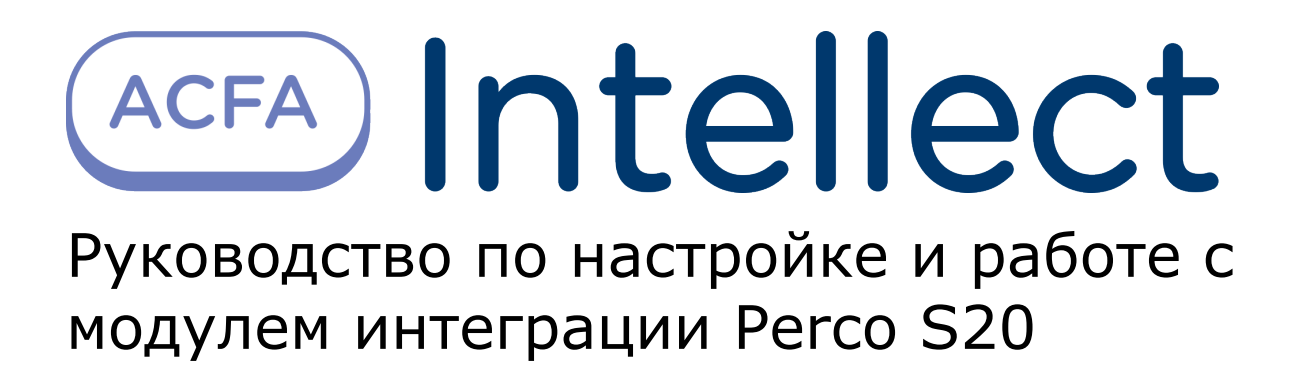

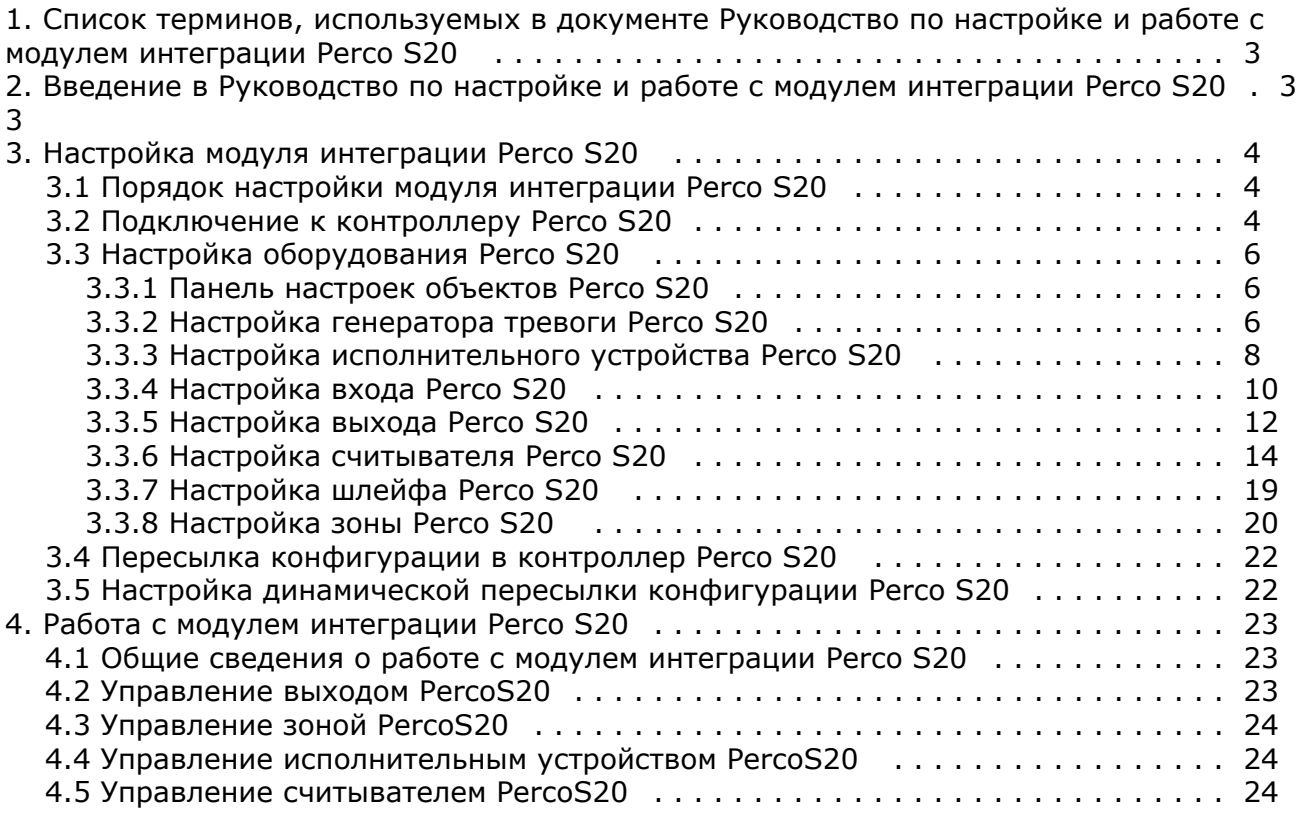

# <span id="page-2-0"></span>**Список терминов, используемых в документе Руководство по настройке и работе с модулем интеграции Perco S20**

Доступ – перемещение людей, транспорта и других объектов в (из) помещения, здания, зоны и территории.

Исполнительные устройства – турникеты, ворота, шлагбаумы или двери, оборудованные электромагнитными или электромеханическими замками.

Контроллер *Perco S20* - устройство, предназначенное для контроля входа/выхода в местах с ограниченным допуском, расшифровки кода, содержащегося в карте доступа, с целью автоматической регистрации пропусков в системе и контроля их работоспособности.

Система контроля и управления доступом (СКУД) – программно-аппаратный комплекс, предназначенный для осуществления функций контроля и управления доступом.

Считыватели – электронные устройства, предназначенные для ввода запоминаемого кода с клавиатуры либо считывания кодовой информации с ключей (идентификаторов) системы.

Точка доступа – место, где осуществляется контроль доступа. Точкой доступа могут быть дверь, турникет, ворота, шлагбаум, оборудованные считывателем, электромеханическим замком и другими средствами контроля доступа.

Контроль двойного прохода - контроль последовательности прохода (защита от повторного использования идентификатора для прохода в одном направлении).

Цикл доступа – последовательность действий, включающая следующие стадии:

- 1. считывание идентификатора доступа;
- 2. разблокировка точки прохода для предоставления доступа;
- 3. блокировка точки прохода после прохода пользователя.

Громкая тревога – вид реакции системы на тревожное событие, при котором включаются все сигнальные устройства, подключенные к релейным выходам.

Тихая тревога – вид реакции системы на тревожное событие, при котором сигнальные устройства не включаются.

Охранно-пожарная сигнализация (ОПС) – программно-аппаратный комплекс, предназначенный для своевременного обнаружения возгорания и несанкционированного проникновения на охраняемый объект.

Временная зона – совокупность произвольного количества интервалов времени в пределах каждых суток временного цикла (от 1 до 366 дней), а также интервалов времени в течение особых дат. Временные зоны определяют график доступа на охраняемый объект.

# <span id="page-2-1"></span>**Введение в Руководство по настройке и работе с модулем интеграции Perco S20**

#### **На странице:**

- [Назначение документа](#page-2-2)
- [Общие сведения о модуле интеграции](#page-2-3)
- [«Perco S20»](#page-2-3)

### <span id="page-2-2"></span>**Назначение документа**

Документ *Руководство по настройке и работе с модулем Perco S20* является справочно-информационным пособием и предназначен для специалистов по настройке модуля *Perco S20.* Данный модуль входит в состав системы контроля и управления доступом (СКУД), реализованной на основе программного комплекса *ACFA Intellect*.

В данном Руководстве представлены следующие материалы:

- 1. общие сведения о модуле *Perco S20*;
- 2. настройка модуля *Perco S20*;
- 3. работа с модулем *Perco S20*.

### <span id="page-2-3"></span>**Общие сведения о модуле интеграции «Perco S20»**

Модуль *Perco S20* является компонентом СКУД, реализованной на базе ПК *ACFA Intellect*, и предназначен для выполнения следующих функций:

1. конфигурирование контроллера *Perco S20* (производитель PERCo);

2. обеспечение взаимодействия контроллера *Perco S20* с ПК *ACFA Intellect* (мониторинг, управление).

#### **Примечание.** ന Подробные сведения о СКУД Perco S20 приведены в официальной справочной документации по данной системе.

Перед настройкой модуля *Perco S20* необходимо выполнить следующие действия:

- 1. установить аппаратные средства *Perco S20* на охраняемый объект (см. справочную документацию по *Perco S20*);
- 2. подключить контроллер *Perco S20* к Серверу *Интеллект* (см. справочную документацию по *Perco S20*).

# <span id="page-3-0"></span>**Настройка модуля интеграции Perco S20**

## <span id="page-3-1"></span>**Порядок настройки модуля интеграции Perco S20**

Настройка модуля *Perco S20* производится в следующей последовательности:

- 1. Выполнить подключение к контроллеру *Perco S20*.
- 2. Настроить оборудование *Perco S20* в ПК *ACFA Intellect*.
- 3. Переслать конфигурацию в контроллер *Perco S20.*

### <span id="page-3-2"></span>**Подключение к контроллеру Perco S20**

В программном комплексе *ACFA Intellect* подключение к контроллеру *Perco S20* осуществляется на панели настроек объекта **Контроллер Perco S20**. Данный объект создается на базе объекта **Компьютер** на вкладке **Оборудование** диалогового окна **Настройка системы**.

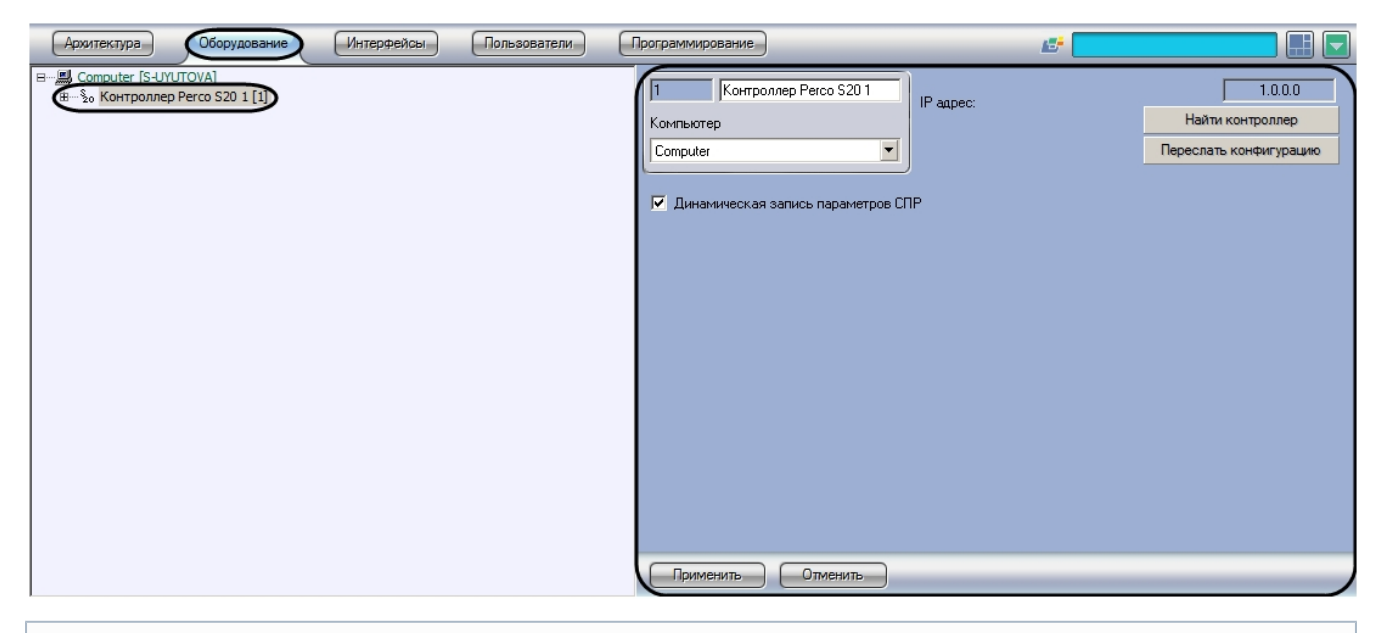

#### **Примечание.**

⓪

В текстовом поле в правом верхнем углу панели настроек объекта **Контроллер Perco S20** отображается версия модуля интеграции Perco S20.

Подключение к контроллеру *Perco S20* осуществляется в следующем порядке:

1. Перейти на панель настроек объекта **Контроллер Perco S20**.

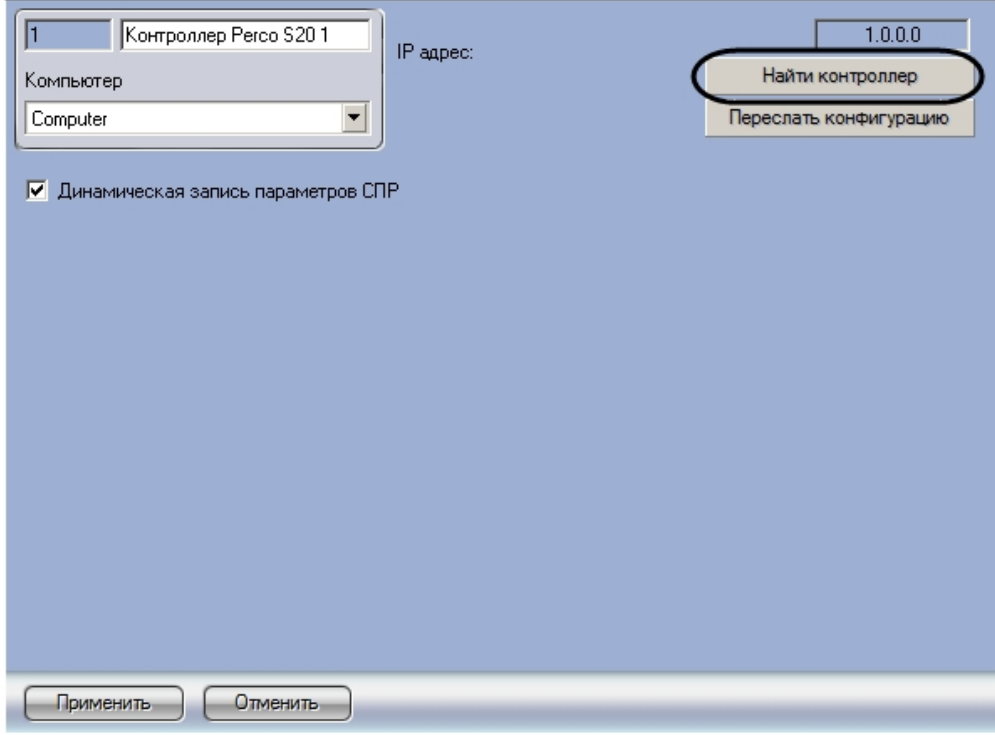

2. Нажать на кнопку **Найти контроллер**. Будет открыто окно **Определение контроллера**.

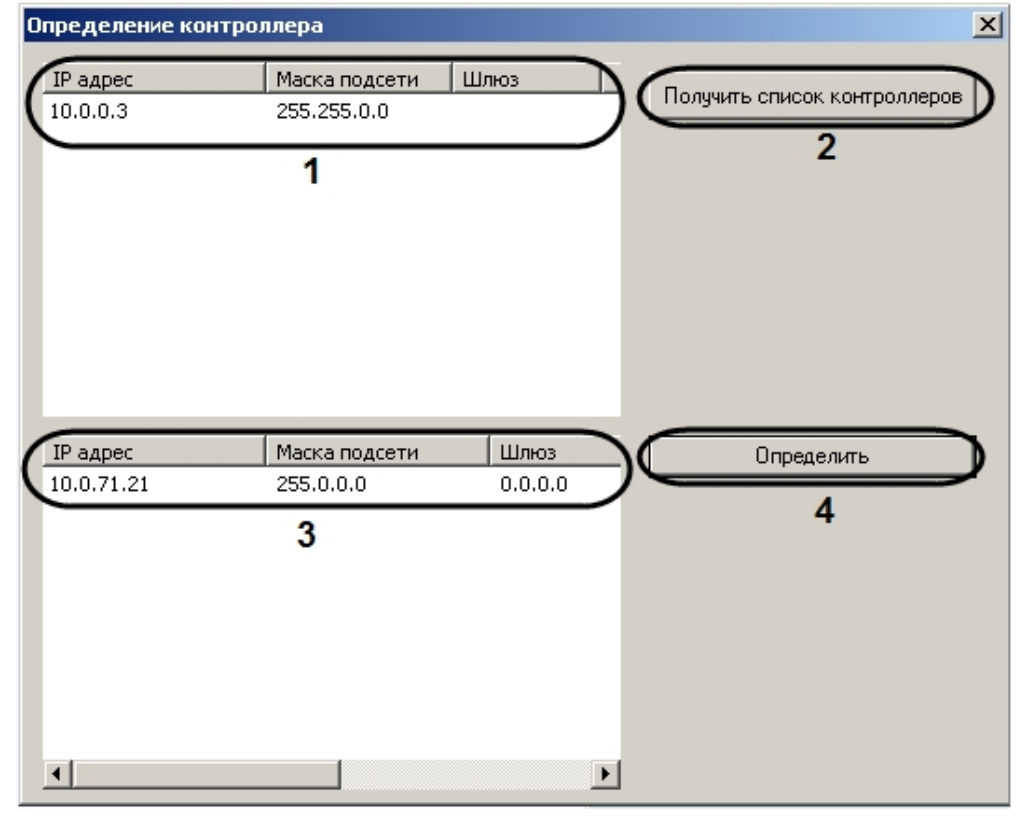

- 3. В списке доступных сетевых интерфейсов выбрать тот, который используется для связи с контроллером *Perco S20* (**1**).
- 4. Нажать на кнопку **Получить список контроллеров** (**2**). Подключенные контроллеры будут отображены в списке контроллеров (**3**).
- 5. В списке контроллеров выбрать требуемый контроллер и нажать на кнопку **Определить** (**4**).

В результате выполнения данных действий в ПК *ACFA Intellect* будут созданы объекты, соответствующие подключенному оборудованию.

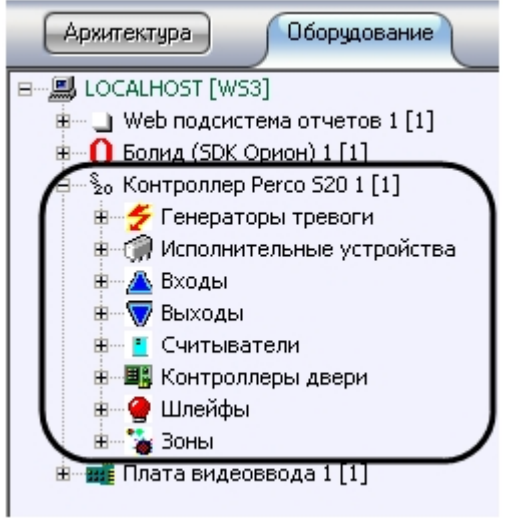

На панели настроек объекта **Контроллер Perco S20** будет отображен IP-адрес обнаруженного контроллера.

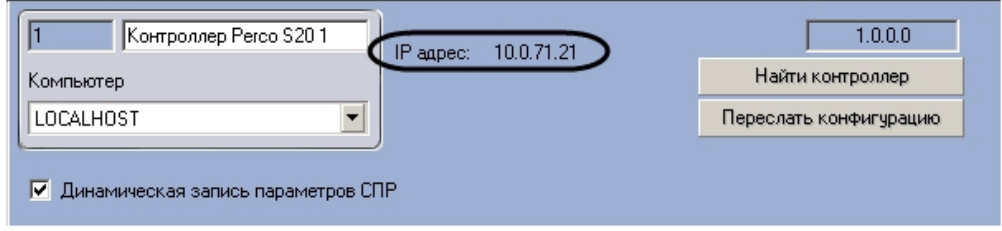

<span id="page-5-0"></span>Подключение к контроллеру *Perco S20* завершено.

# **Настройка оборудования Perco S20**

### <span id="page-5-1"></span>**Панель настроек объектов Perco S20**

На панели настроек всех объектов Perco S20 отображается аппаратный адрес соответствующего объекту устройства.

Пример отображения адреса устройства на панели настроек объекта Считыватель PercoS20 показан на рисунке.

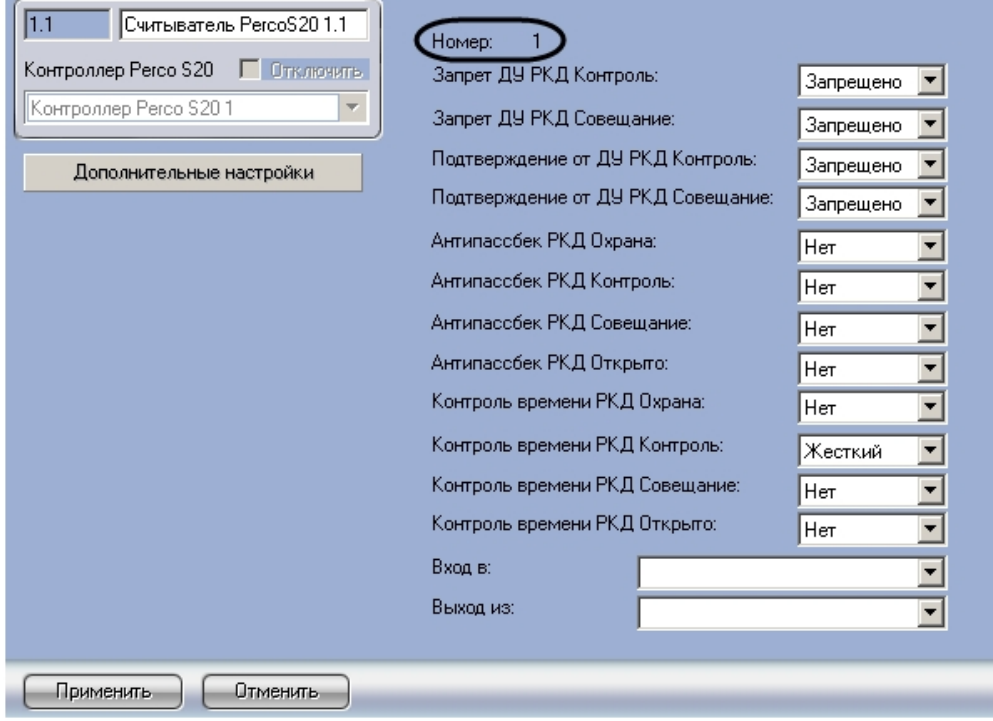

В случае, если адрес не отображается, необходимо произвести подключение к контроллеру *Perco S20* (см. раздел [По](#page-3-2) [дключение к контроллеру Perco S20](#page-3-2)).

### <span id="page-5-2"></span>**Настройка генератора тревоги Perco S20**

Генератор тревоги позволяет определить, какие события должны приводить к генерации тревоги в приборе, а также управлять выделенным выходом тревоги.

В программном комплексе *ACFA Intellect* настройка генератора тревоги осуществляется на панели настроек объекта **Г енератор тревоги PercoS20**. Данный объект создается на базе объекта **Контроллер Perco S20** на вкладке **Обору дование** диалогового окна **Настройка системы**.

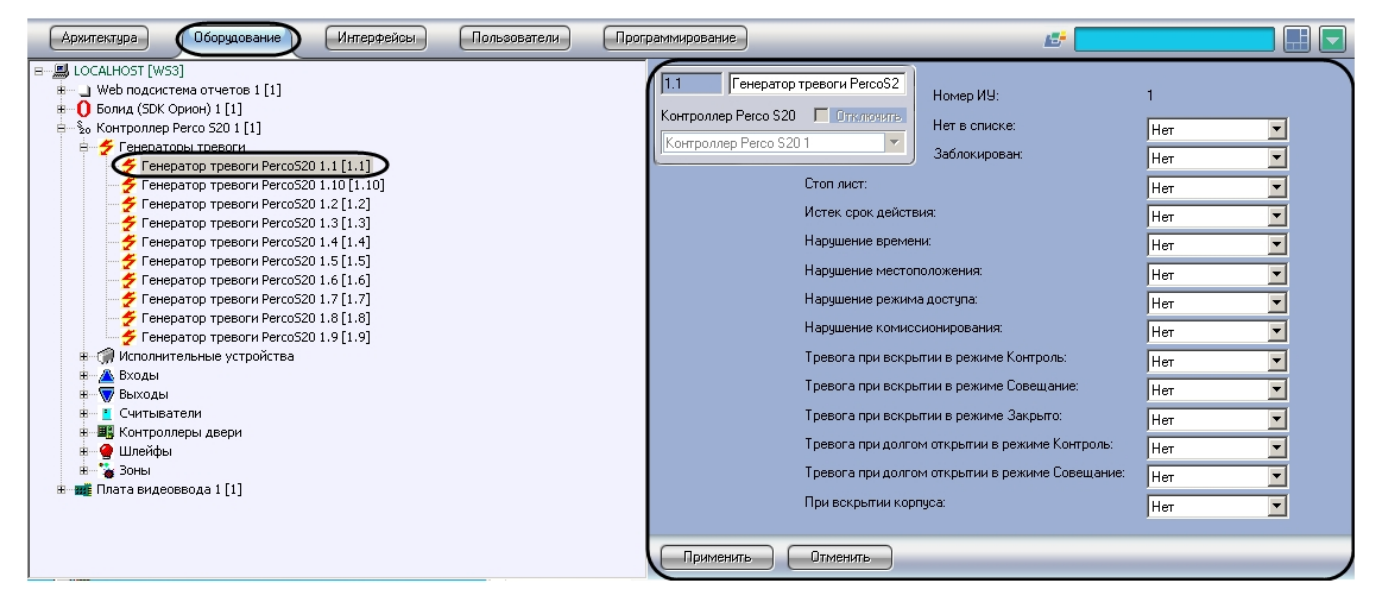

Настройка генератора тревоги производится следующим образом:

1. Перейти на панель настроек объекта **Генератор тревоги PercoS20**.

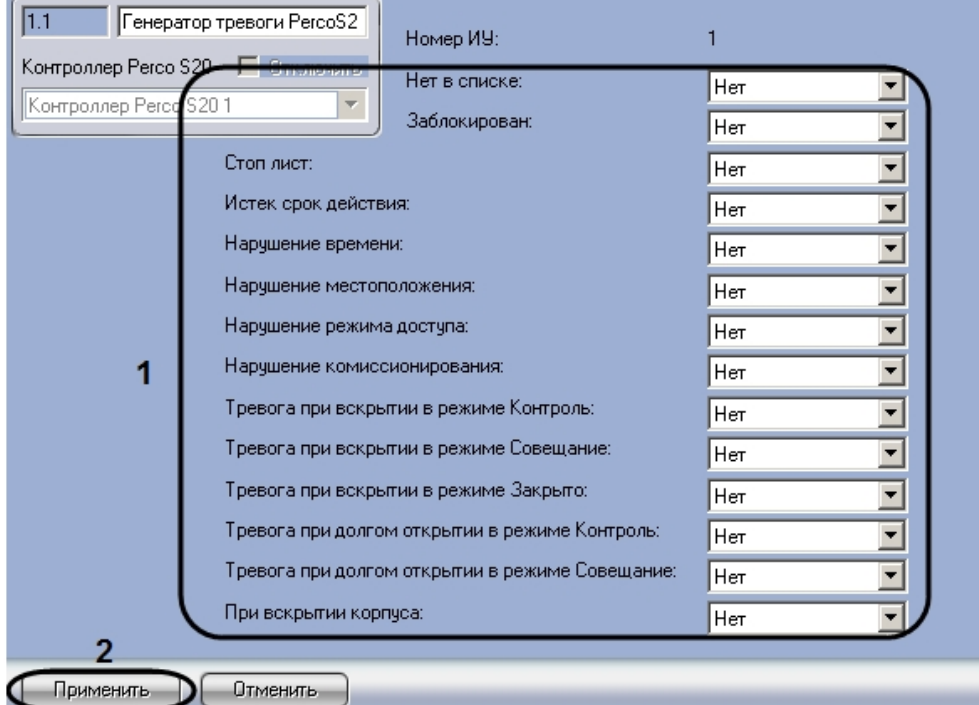

2. Задать параметры генератора тревоги (**1**).

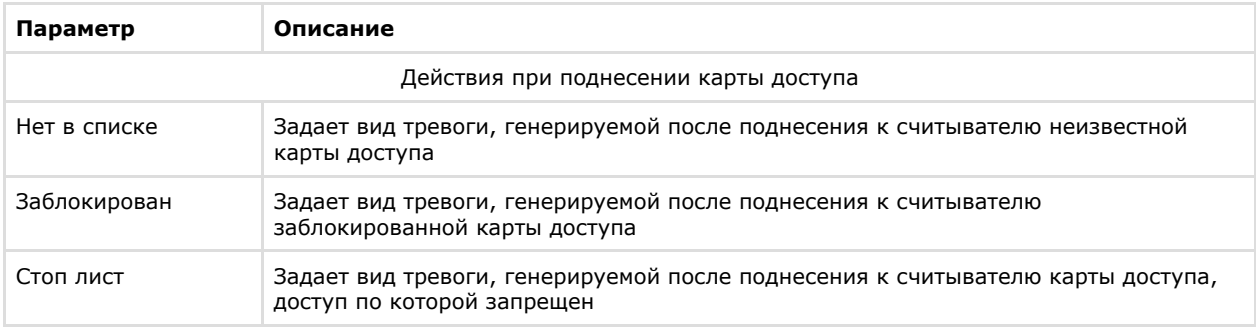

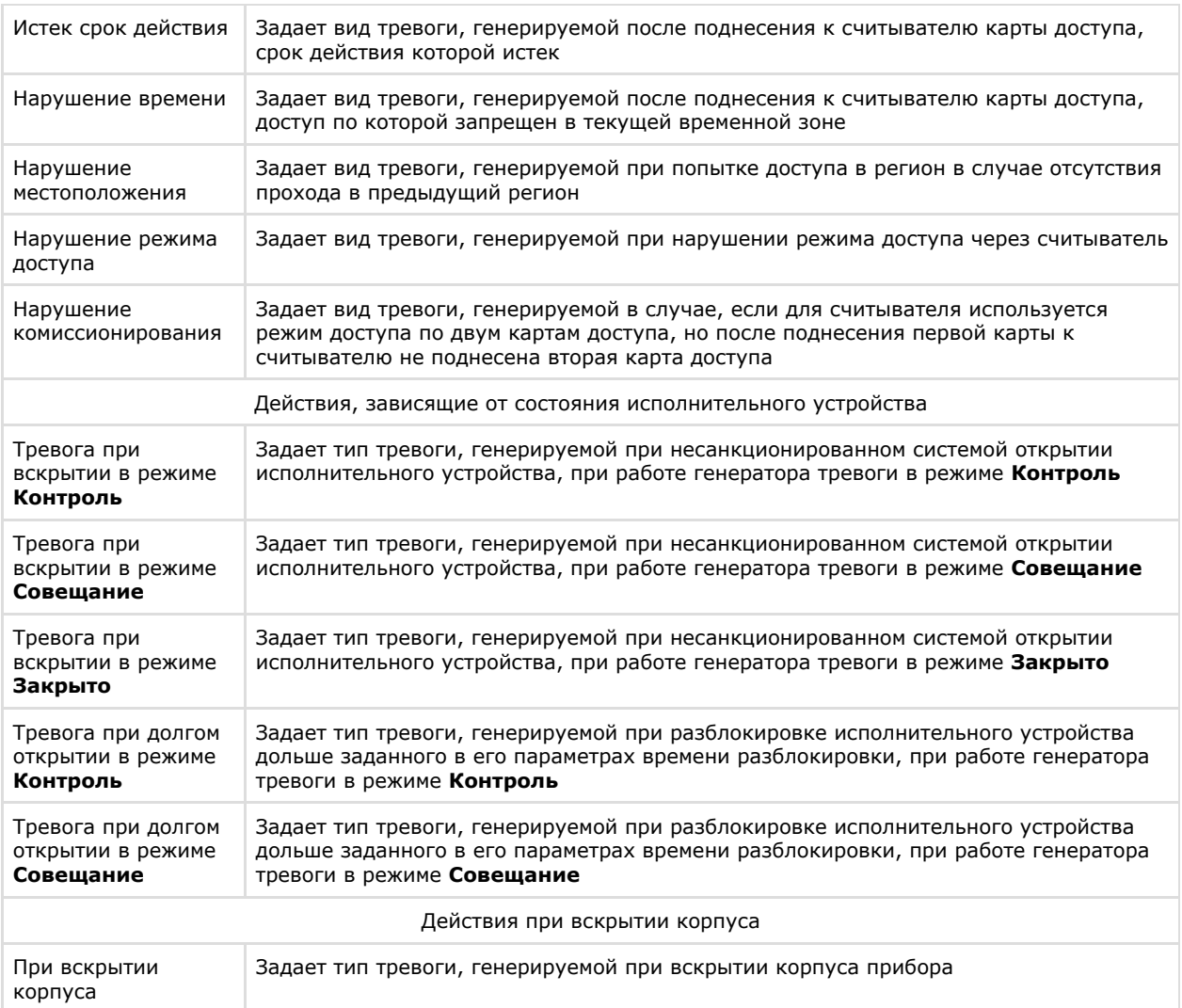

3. Нажать на кнопку **Применить** для сохранения настроек в ПК *ACFA Intellect* (**2**).

<span id="page-7-0"></span>Настройка генератора тревоги завершена.

### **Настройка исполнительного устройства Perco S20**

В программном комплексе *ACFA Intellect* настройка исполнительного устройства осуществляется на панели настроек объекта **ИУ PercoS20**. Данный объект создается на базе объекта **Контроллер Perco S20** на вкладке **Оборудовани е** диалогового окна **Настройка системы**.

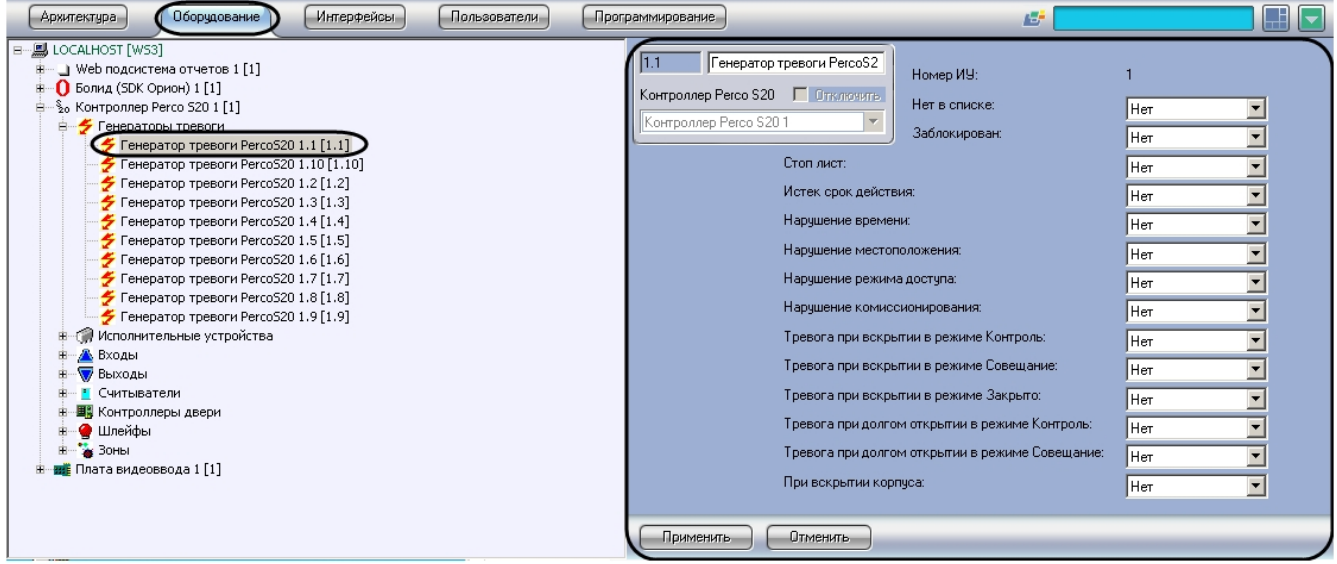

Настройка исполнительного устройства производится следующим образом:

1. Перейти на панель настроек объекта **ИУ PercoS20**.

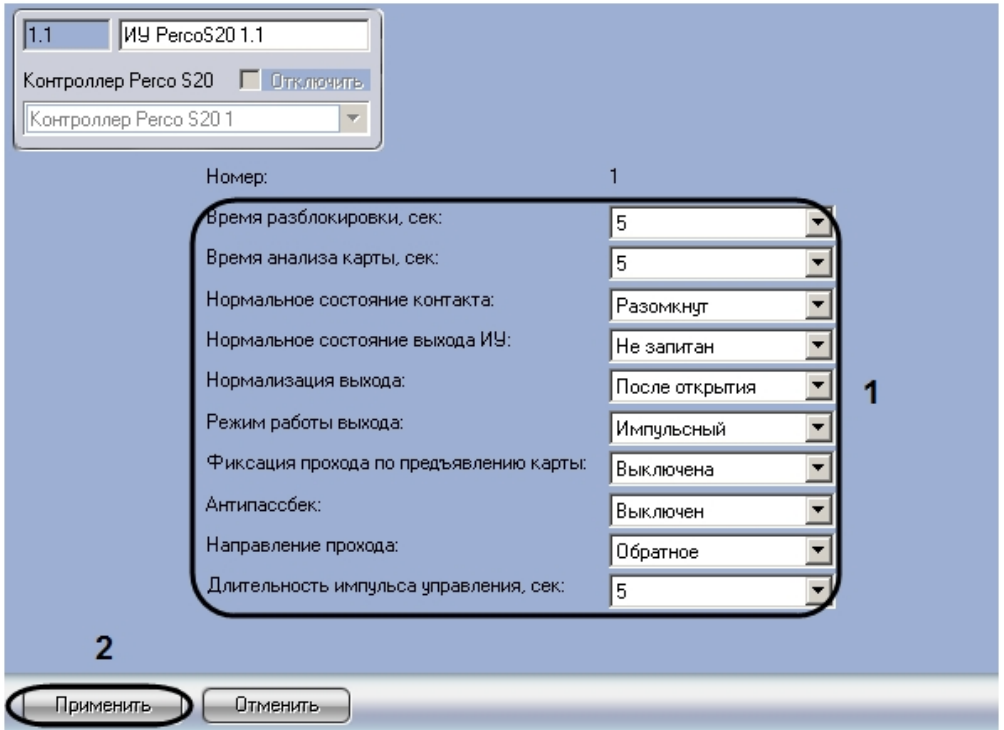

2. Задать параметры исполнительного устройства (**1**).

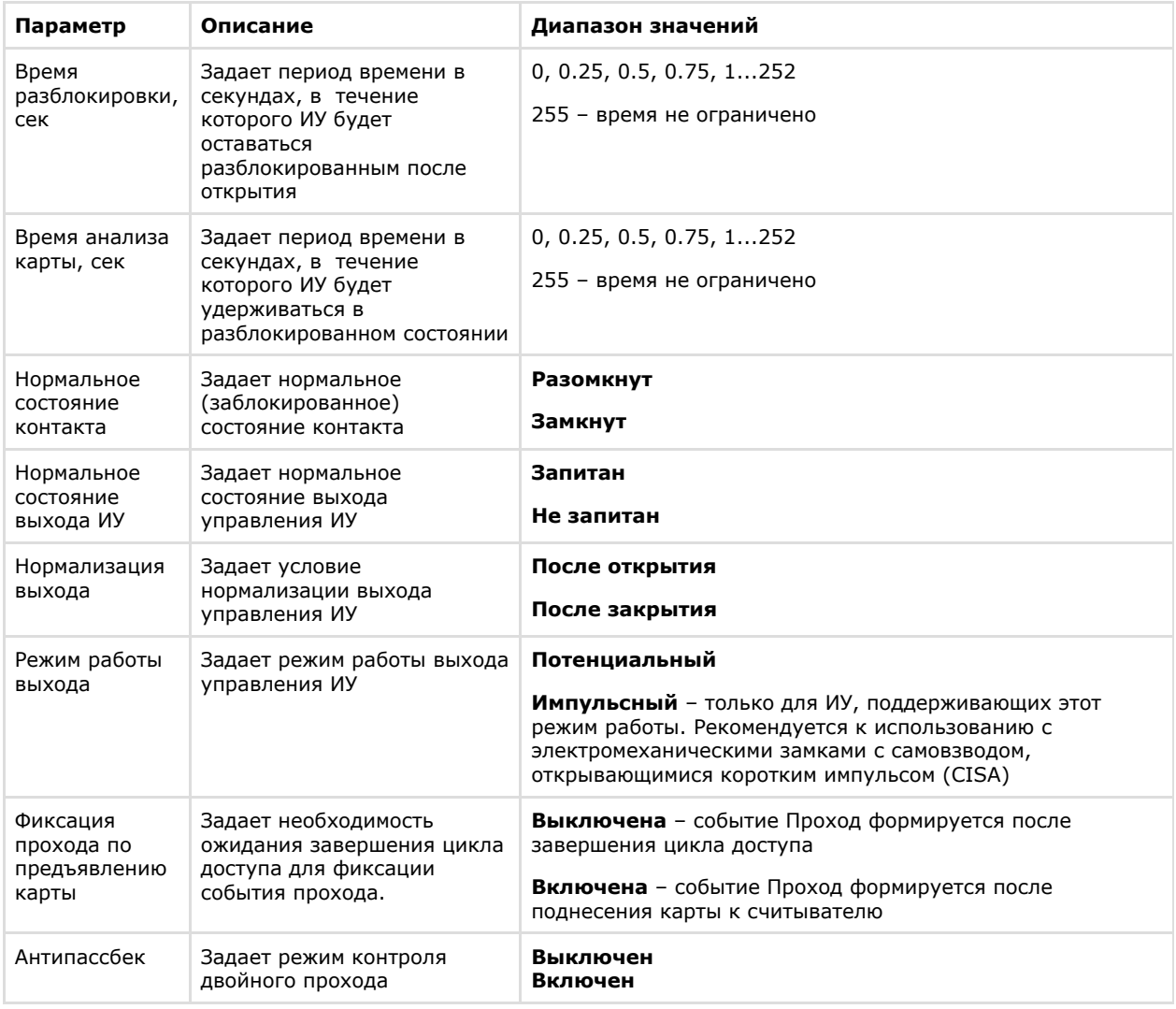

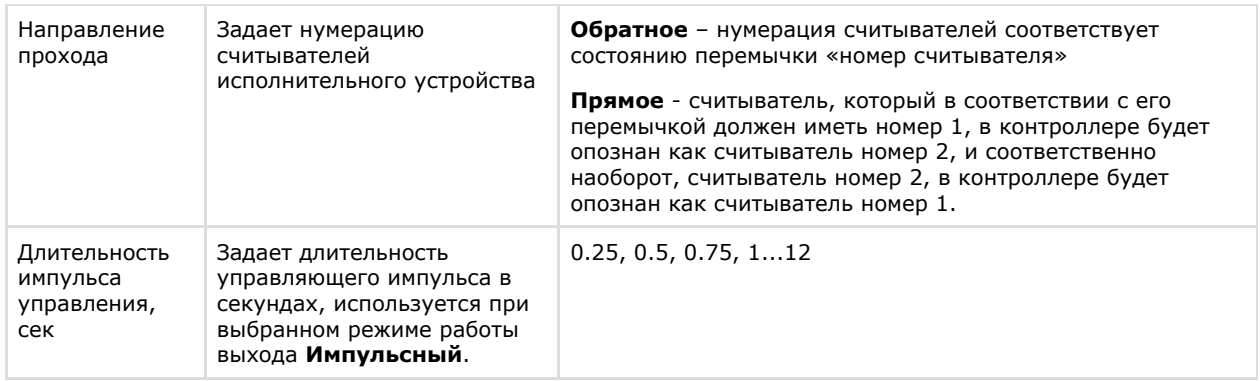

3. Нажать на кнопку **Применить** для сохранения настроек в ПК *ACFA Intellect* (**2**).

<span id="page-9-0"></span>Настройка исполнительного устройства завершена.

### **Настройка входа Perco S20**

В программном комплексе *ACFA Intellect* настройка входа осуществляется на панели настроек объекта **Вход PercoS2 0**. Данный объект создается на базе объекта **Контроллер Perco S20** на вкладке **Оборудование** диалогового окна **Настройка системы**.

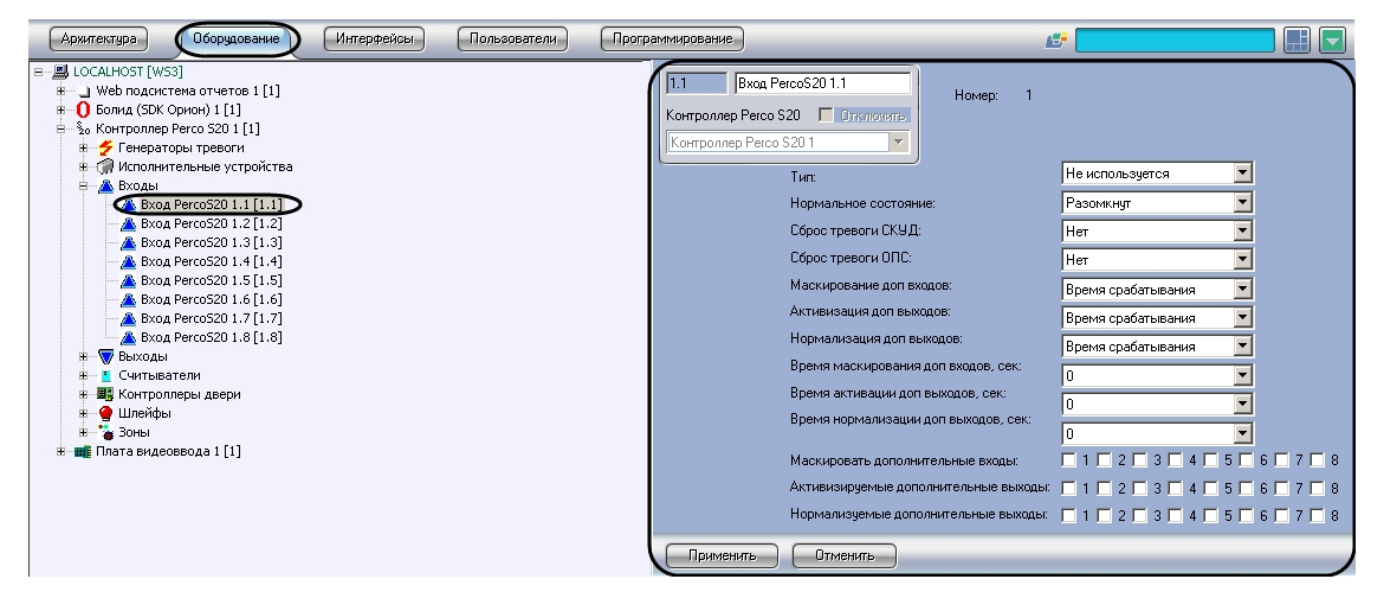

Настройка входа производится следующим образом:

1. Перейти на панель настроек объекта **Вход PercoS20**.

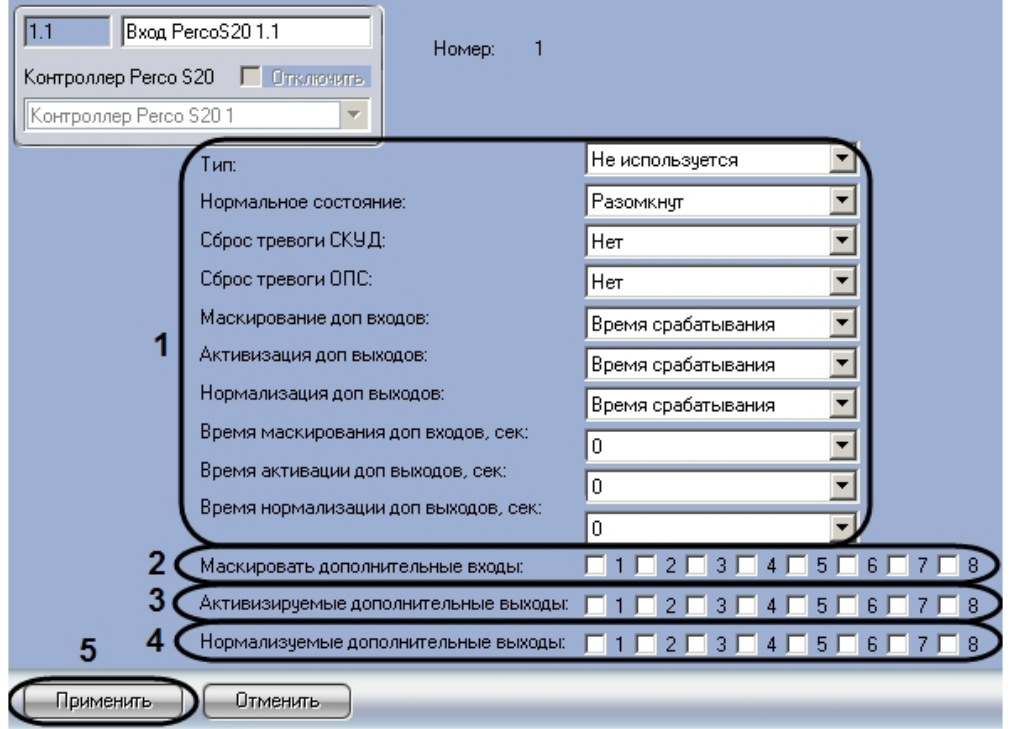

2. Задать параметры входа (**1**).

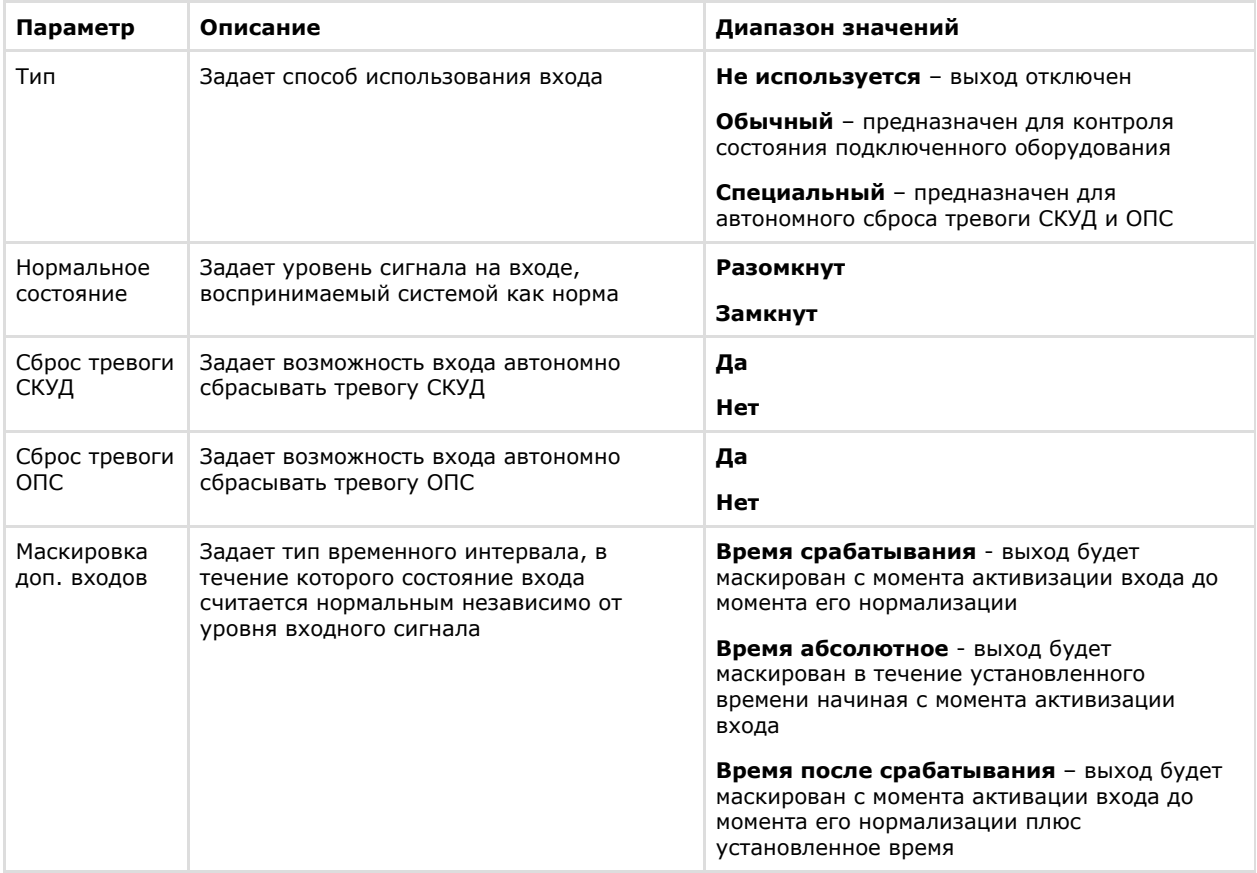

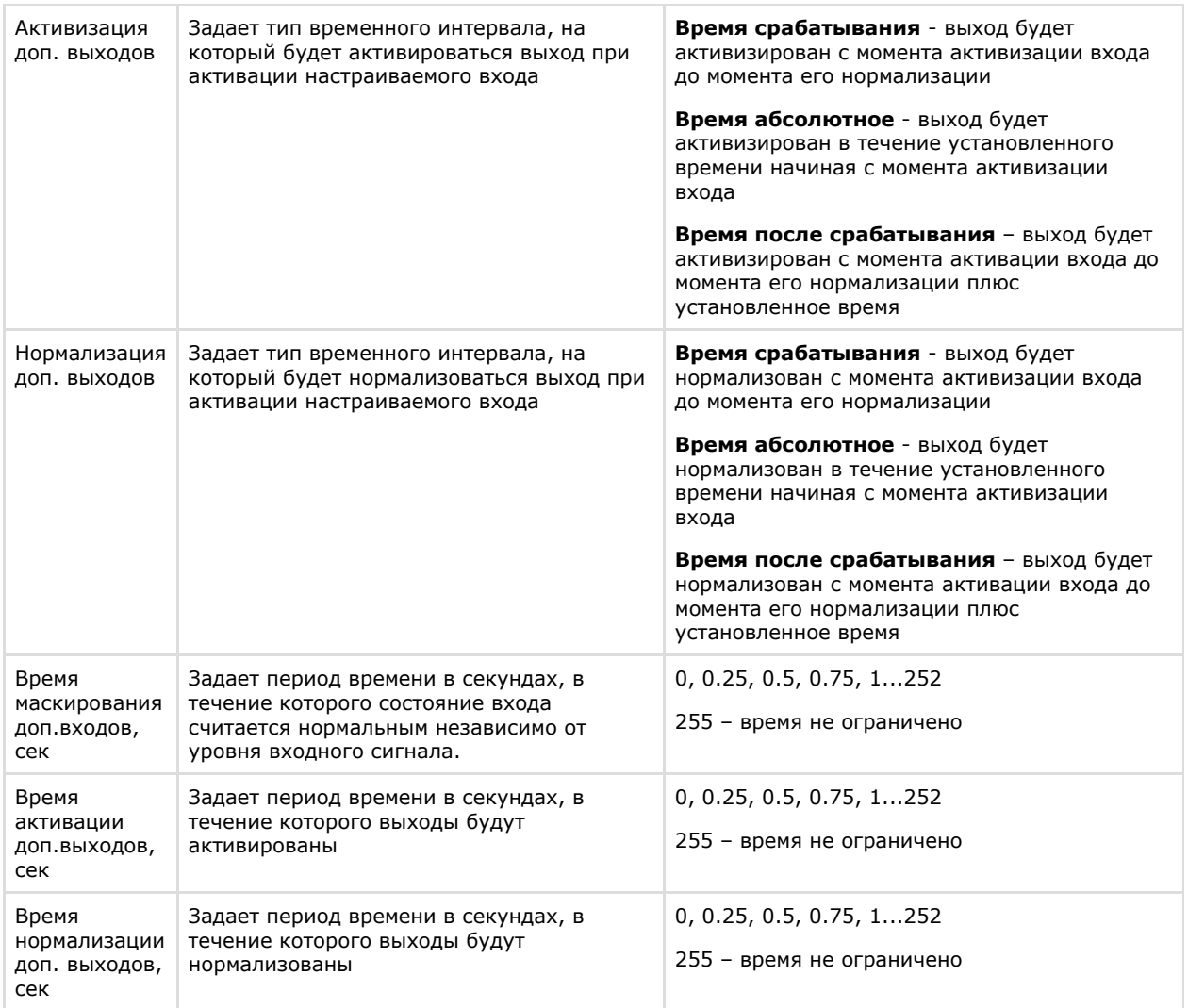

- 3. Установить флажки напротив номеров тех входов, которые необходимо маскировать считать состояние выхода нормальным независимо от уровня сигнала в течение заданного периода времени (**2**).
- 4. Установить флажки напротив номеров тех выходов, которые необходимо активировать после активации настраиваемого входа (**3**).
- 5. Установить флажки напротив номеров тех выходов, которые необходимо нормализовать после активации настраиваемого входа (**4**).
- 6. Для сохранения настроек в ПК *ACFA Intellect* нажать на кнопку **Применить** (**5**).

Настройка входа завершена.

### <span id="page-11-0"></span>**Настройка выхода Perco S20**

В программном комплексе *ACFA Intellect* настройка выхода осуществляется на панели настроек объекта **Выход Perco S20**. Данный объект создается на базе объекта **Контроллер Perco S20** на вкладке **Оборудование** диалогового окна **Настройка системы**.

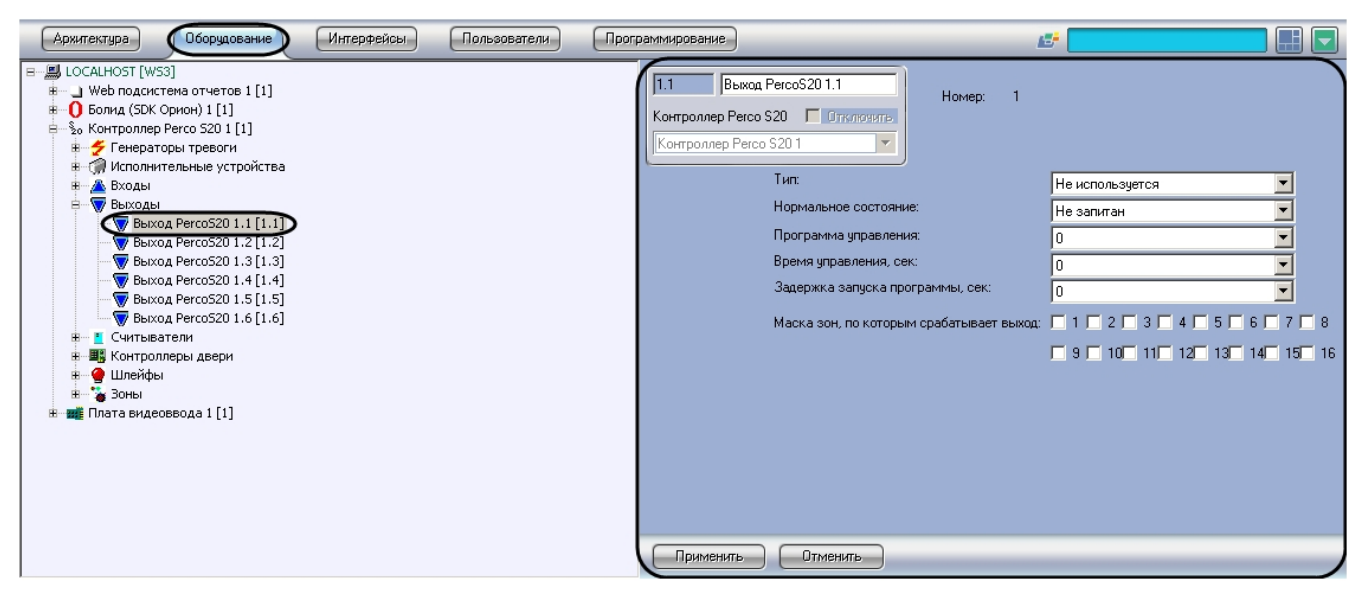

Настройка выхода производится следующим образом:

1. Перейти на панель настроек объекта **Выход PercoS20**.

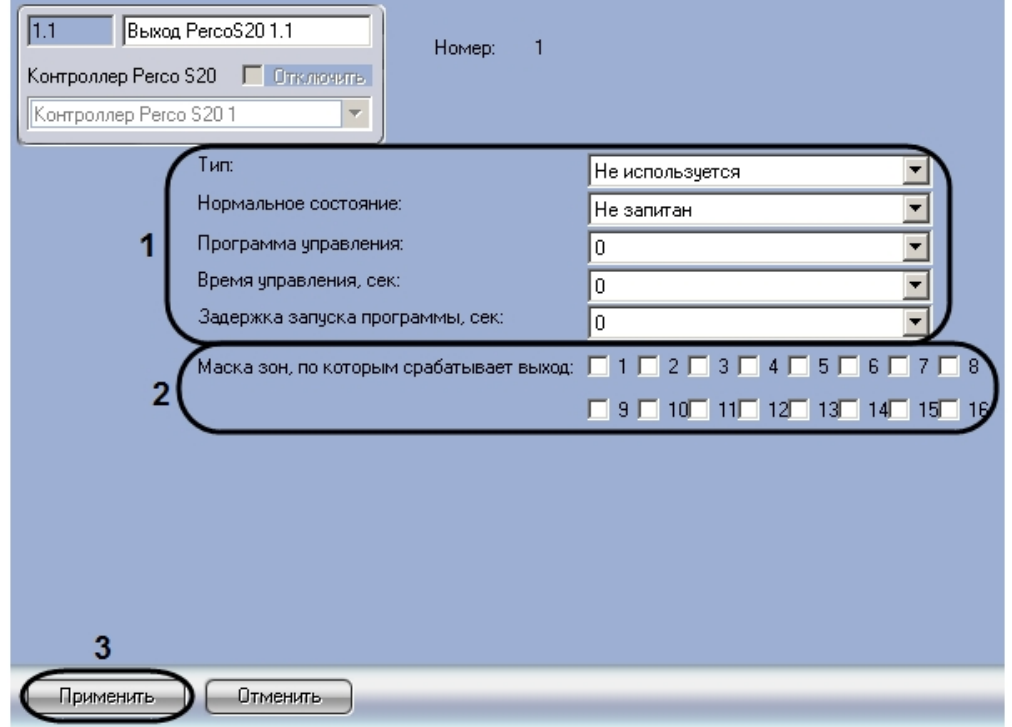

#### 2. Задать параметры выхода (**1**).

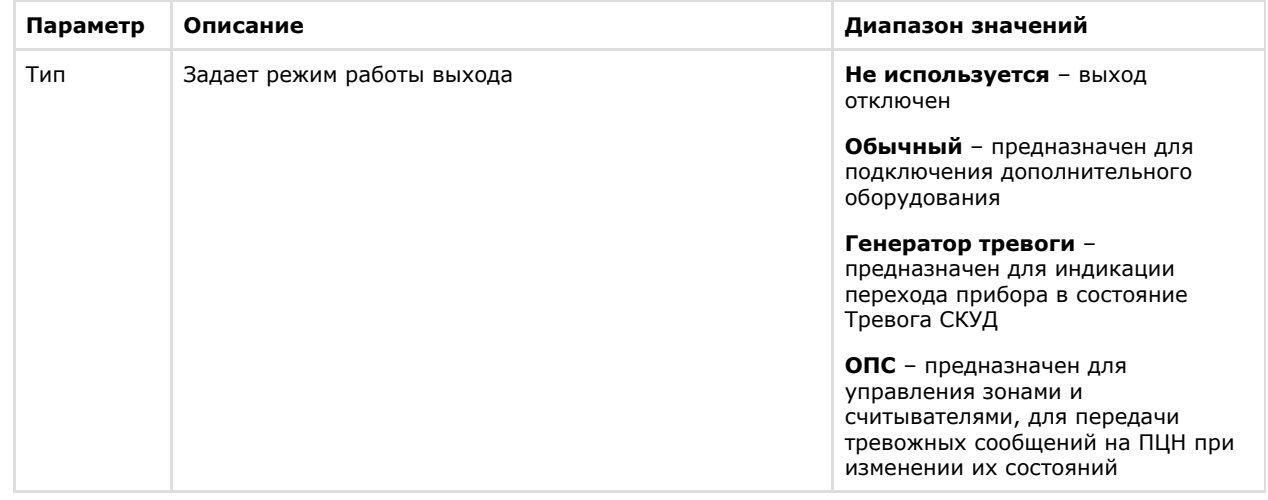

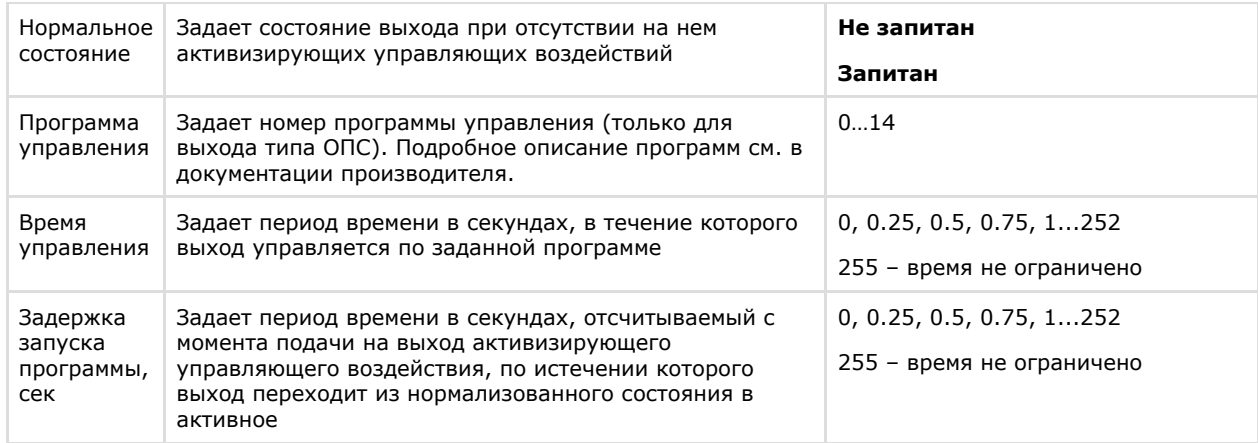

- 3. Установить флажки напротив номеров тех зон, по которым срабатывает настраиваемый выход ( **2**).
- 4. Для сохранения настроек в ПК *ACFA Intellect* нажать на кнопку **Применить** (**3**).

<span id="page-13-0"></span>Настройка выхода завершена.

### **Настройка считывателя Perco S20**

В программном комплексе *ACFA Intellect* настройка считывателя осуществляется на панели настроек объекта **Считыв атель PercoS20**. Данный объект создается на базе объекта **Контроллер Perco S20** на вкладке **Оборудование** диа логового окна **Настройка системы**.

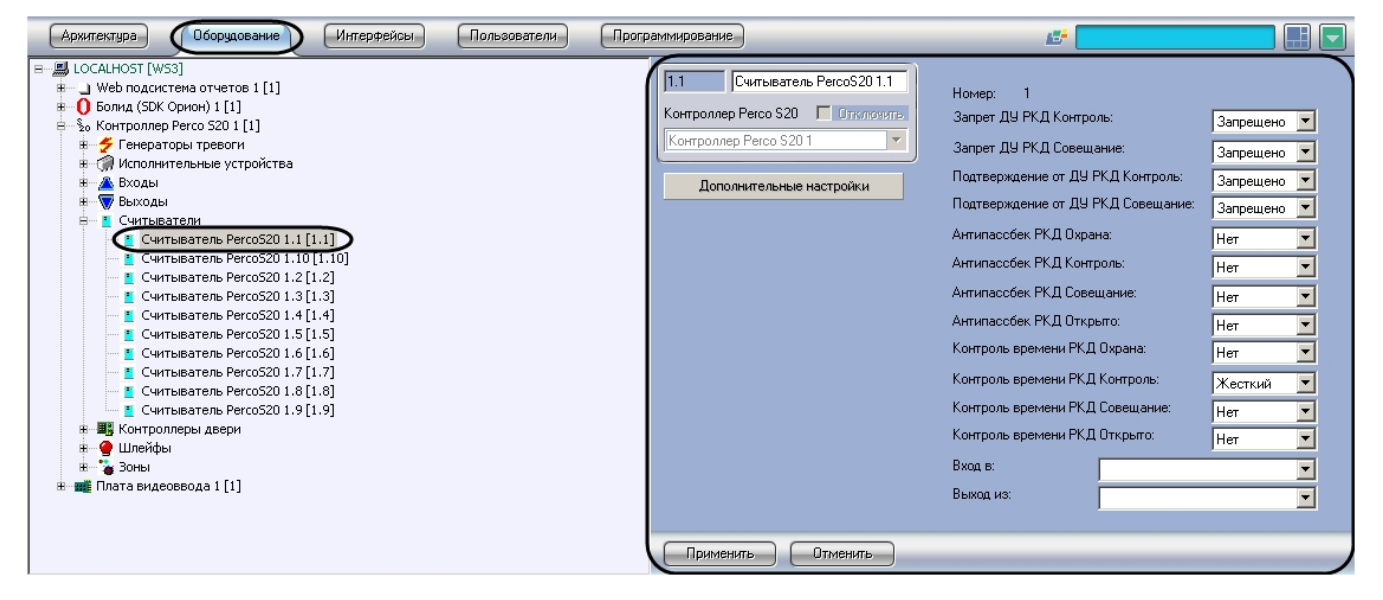

Настройка считывателя производится следующим образом:

1. Перейти на панель настроек объекта **Считыватель PercoS20**.

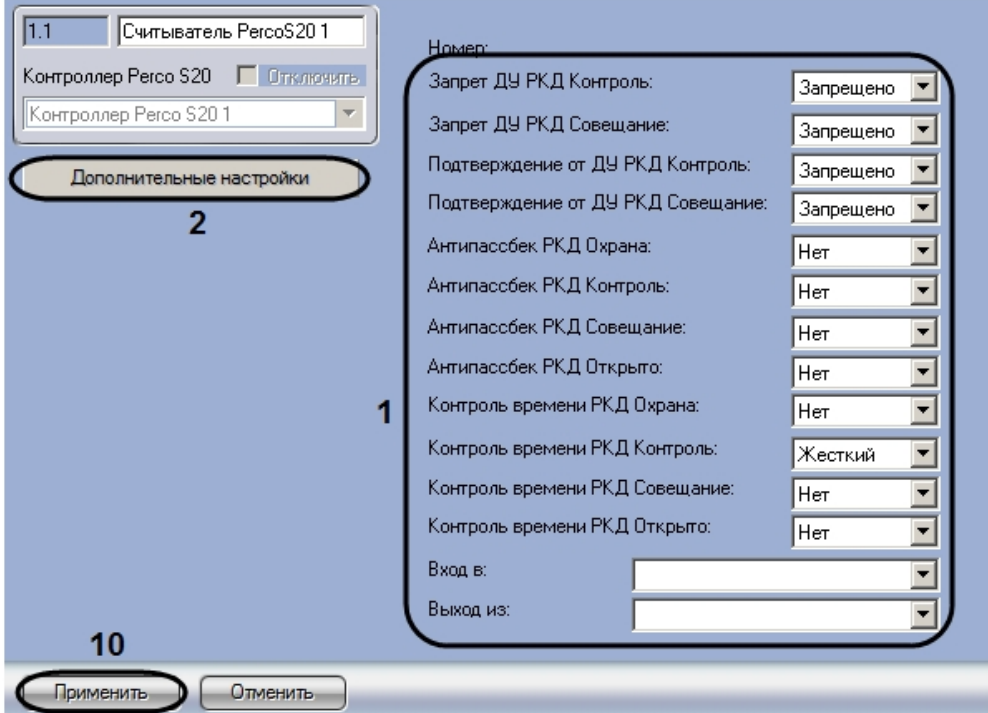

#### 2. Задать параметры считывателя (**1**).

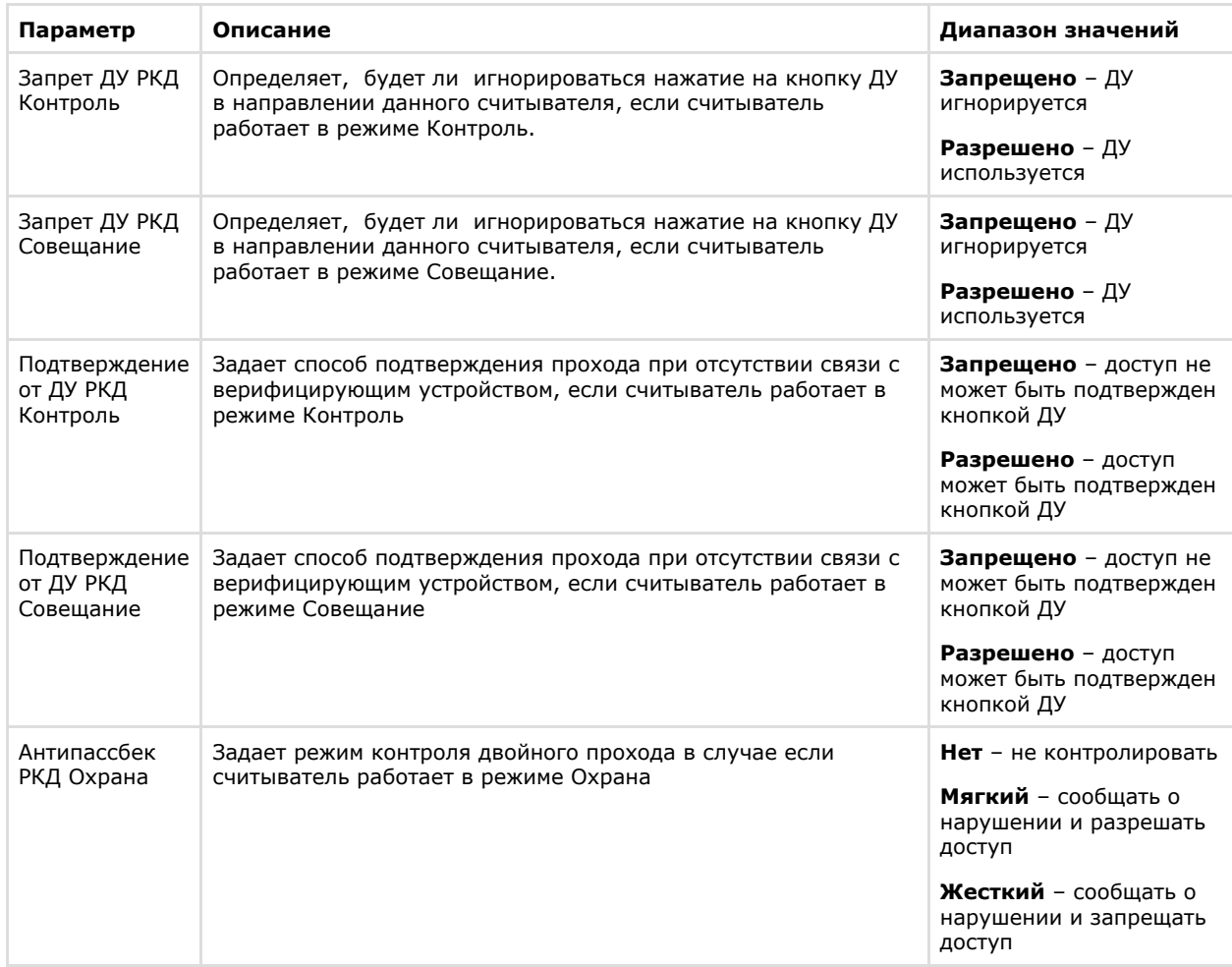

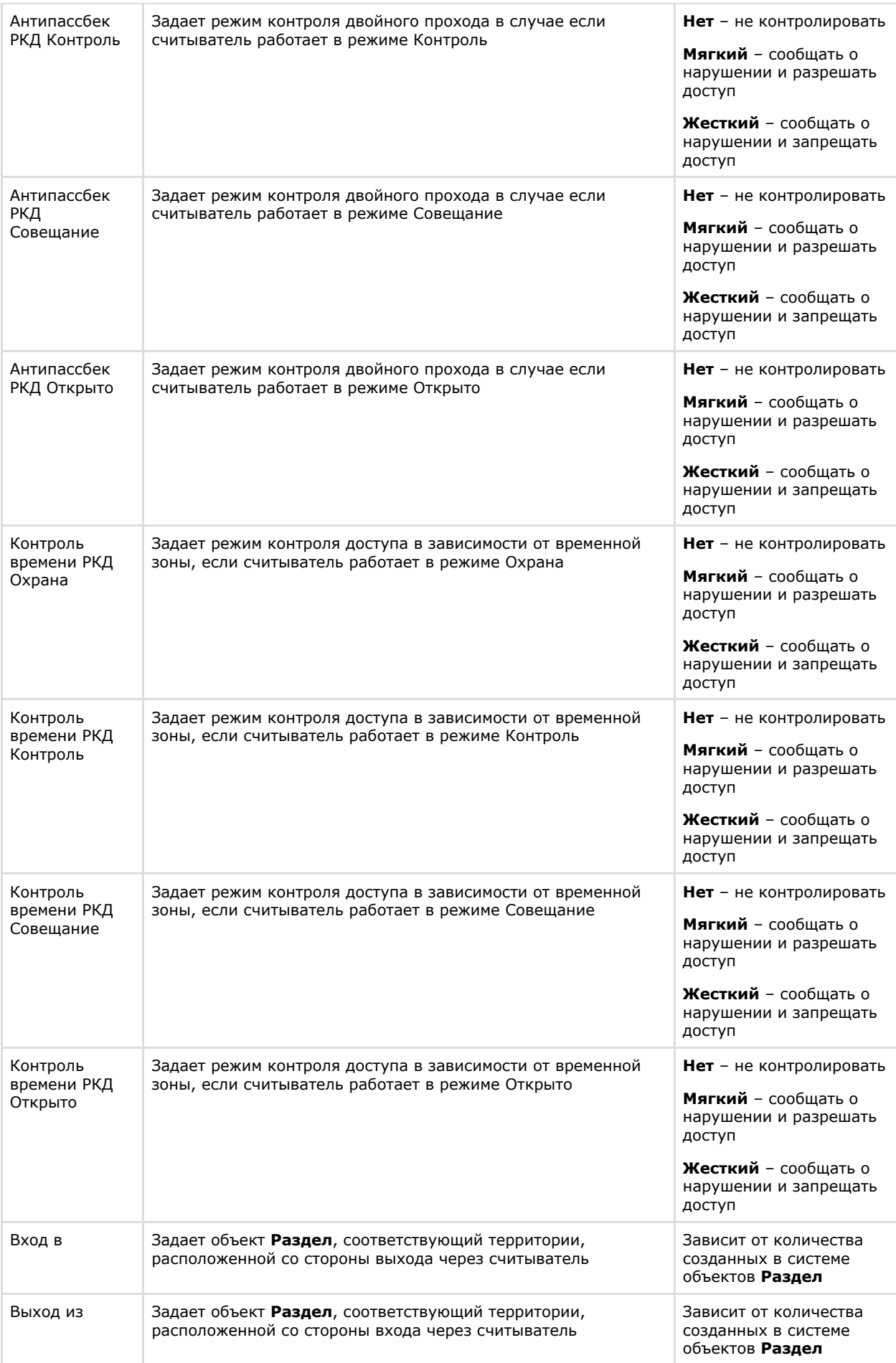

3. Нажать на кнопку **Дополнительные настройки** (**2**). Будет открыто окно **Настройки считывателя**.

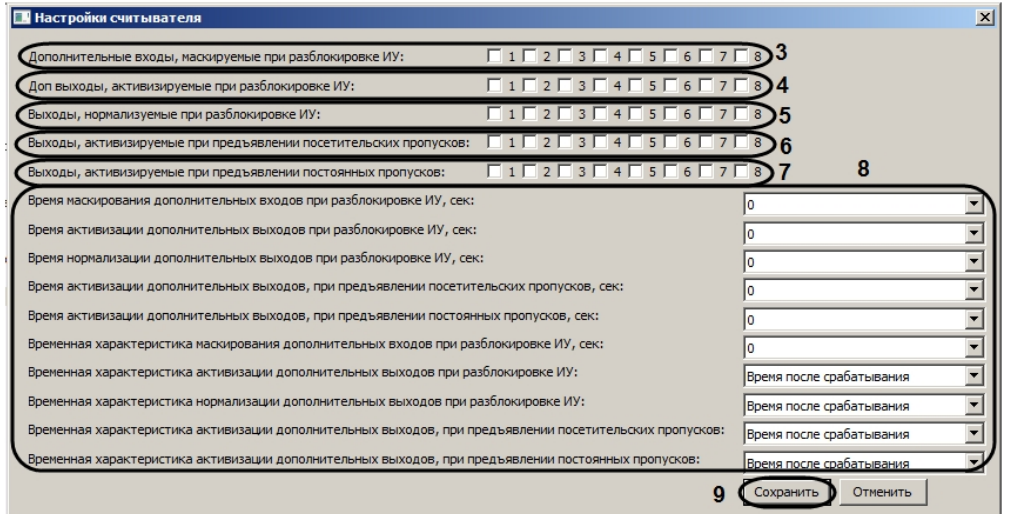

- 4. Установить флажки напротив номеров тех входов, которые необходимо маскировать при разблокировке считывателя (**3**).
- 5. Установить флажки напротив номеров тех выходов, которые необходимо активировать при разблокировке считывателя (**4**).
- 6. Установить флажки напротив номеров тех выходов, которые необходимо нормализовать при разблокировке считывателя (**5**).
- 7. Установить флажки напротив номеров тех выходов, которые необходимо активировать при поднесении к считывателю временных карт доступа (**6**).
- 8. Установить флажки напротив номеров тех выходов, которые необходимо активировать при поднесении к считывателю карт доступа пользователей (**7**).
- 9. Задать дополнительные временные параметры (**8**).

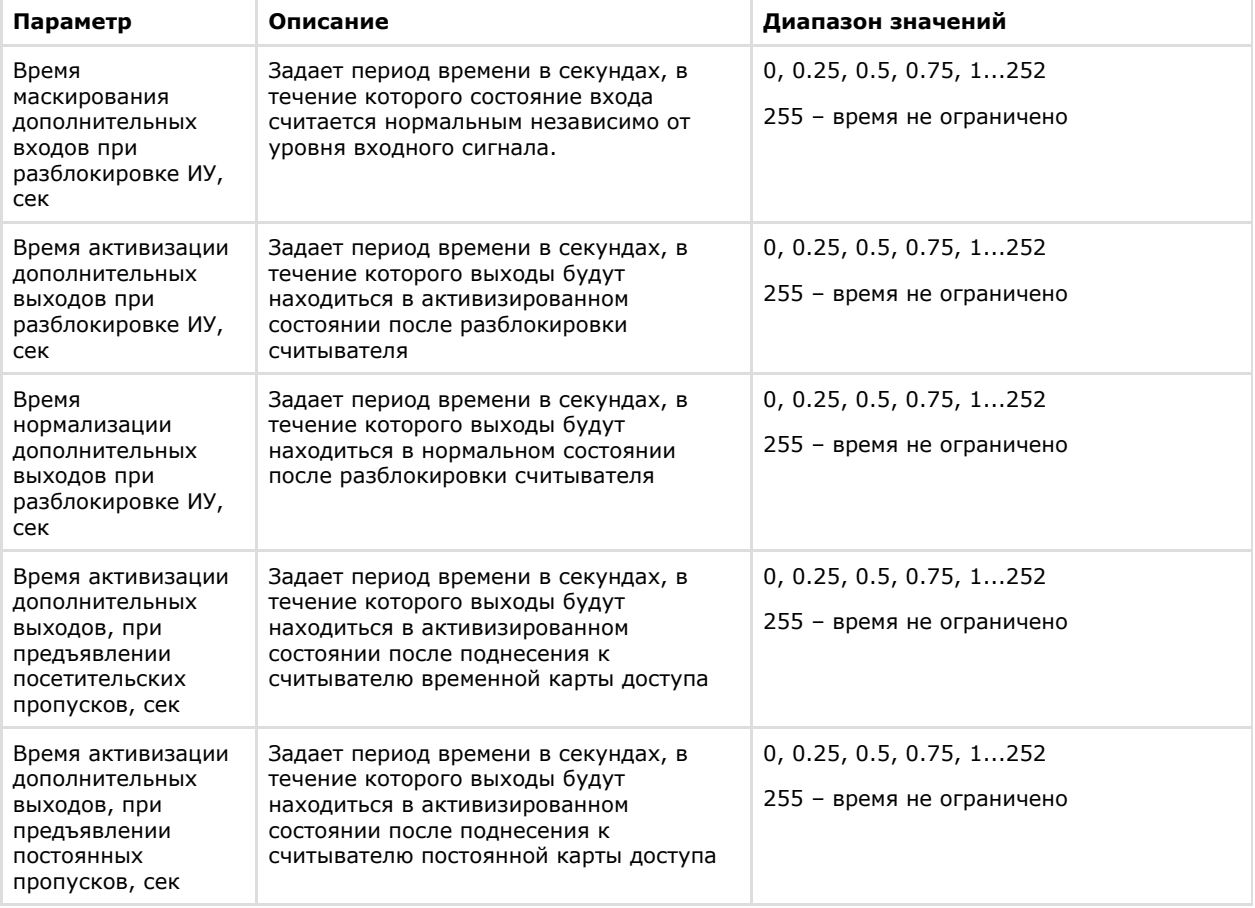

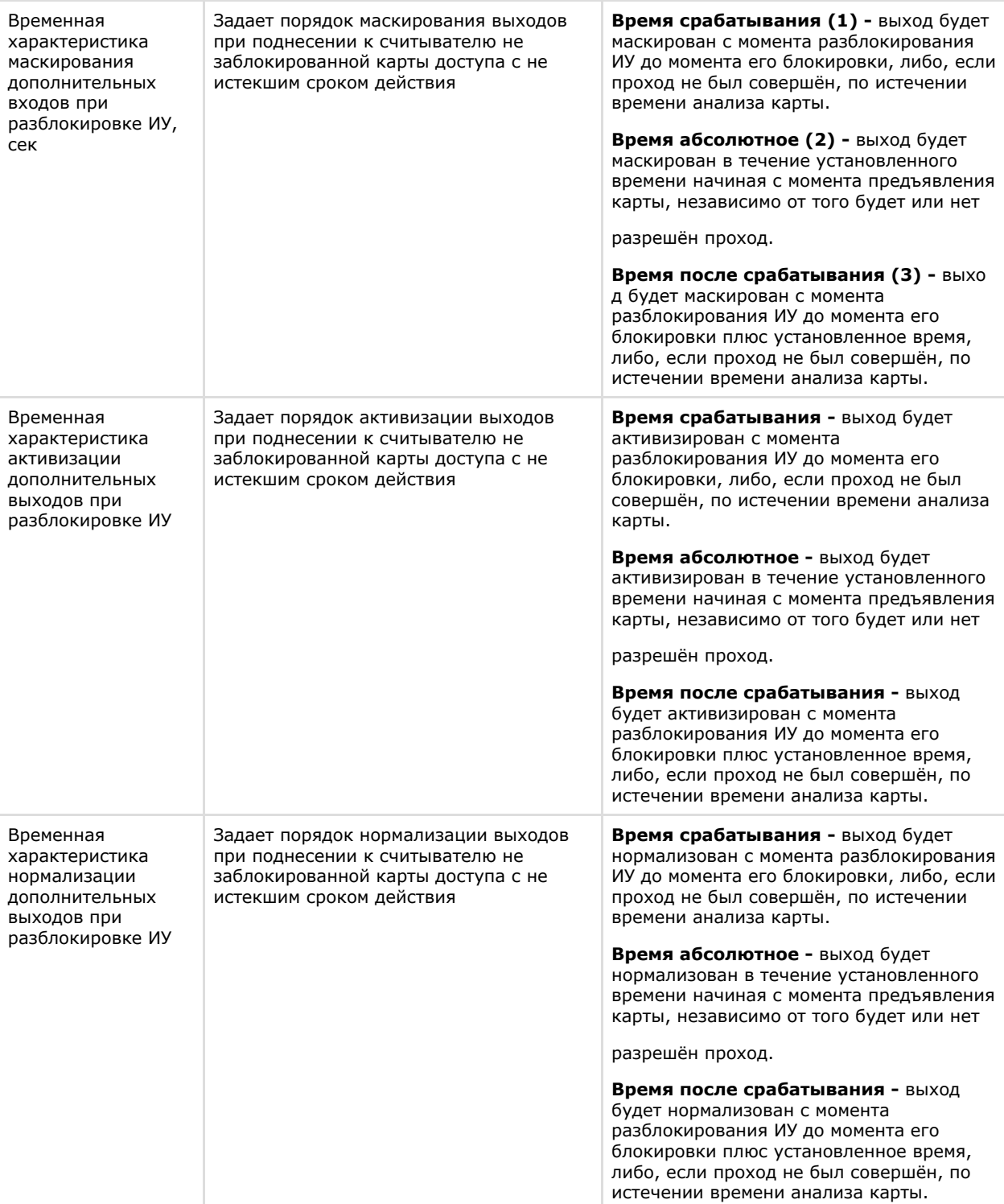

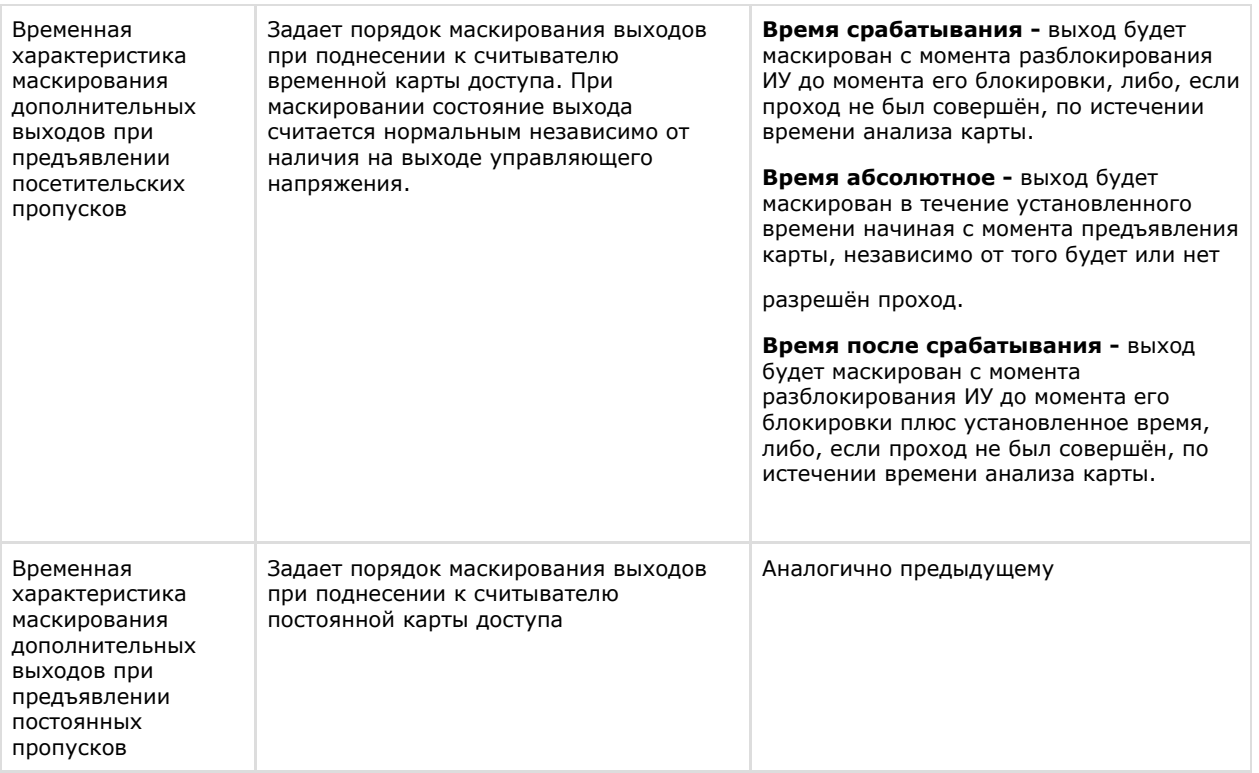

- 10. Нажать на кнопку **Сохранить** (**9**).
- 11. Нажать на кнопку **Применить** (**10**).

<span id="page-18-0"></span>Настройка считывателя завершена.

### **Настройка шлейфа Perco S20**

В программном комплексе *ACFA Intellect* настройка шлейфа осуществляется на панели настроек объекта **ШС PercoS2 0**. Данный объект создается на базе объекта **Контроллер Perco S20** на вкладке **Оборудование** диалогового окна **Настройка системы**.

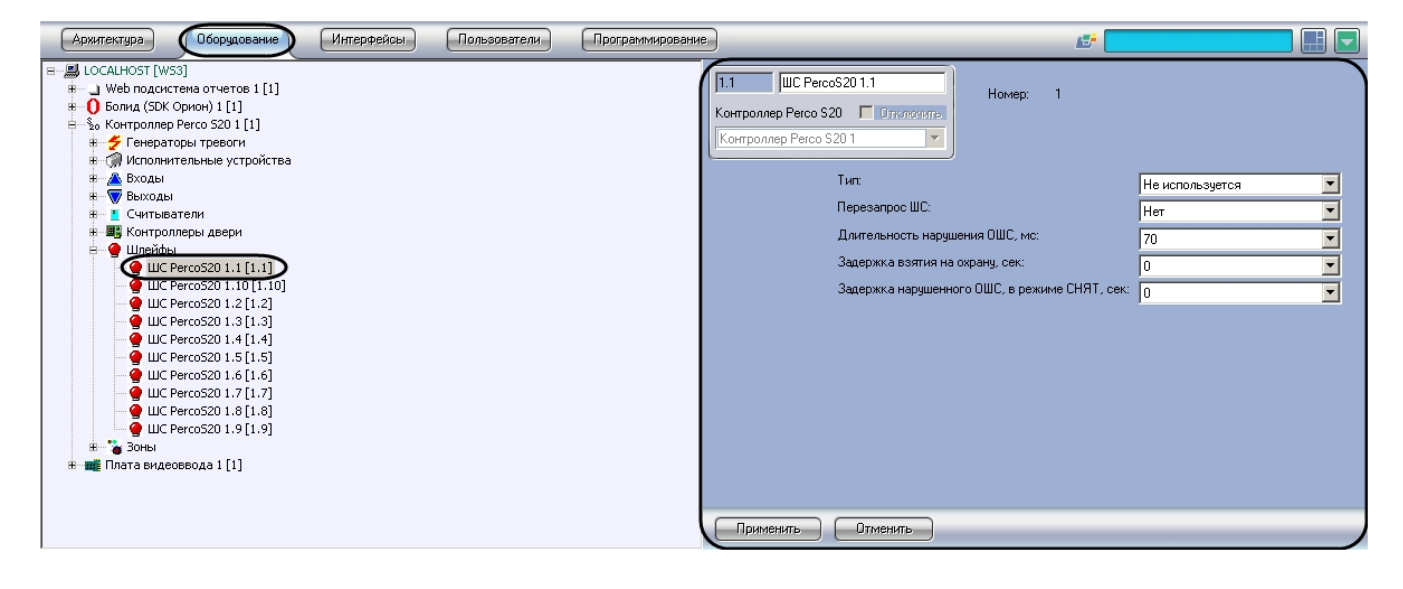

Настройка шлейфа производится следующим образом:

1. Перейти на панель настроек объекта **ШС PercoS20**.

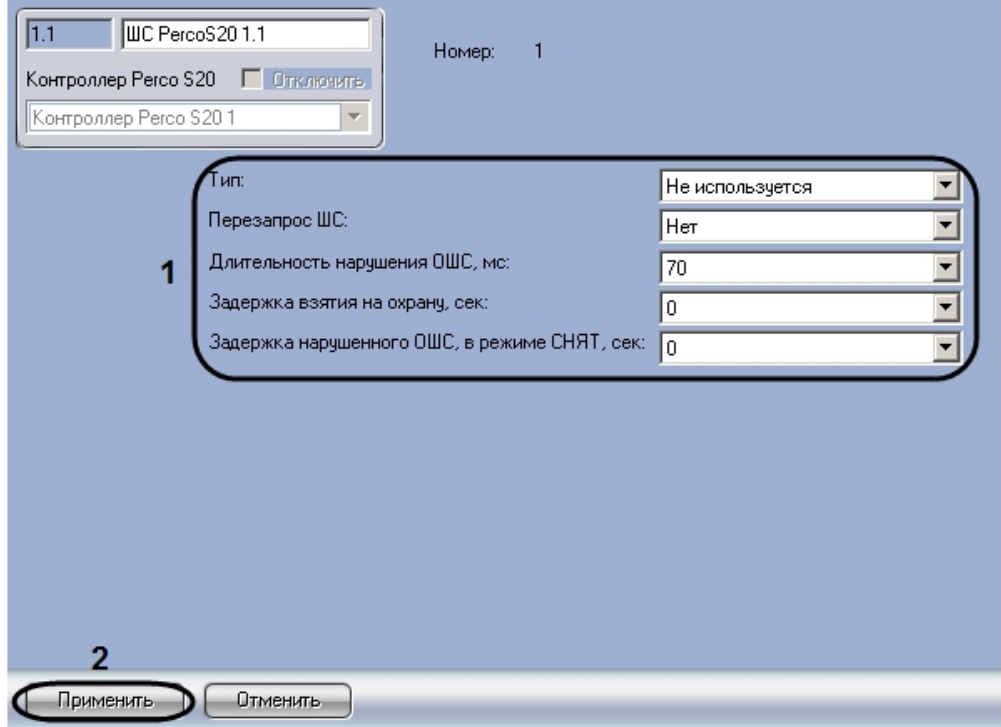

2. Задать параметры шлейфа (**1**).

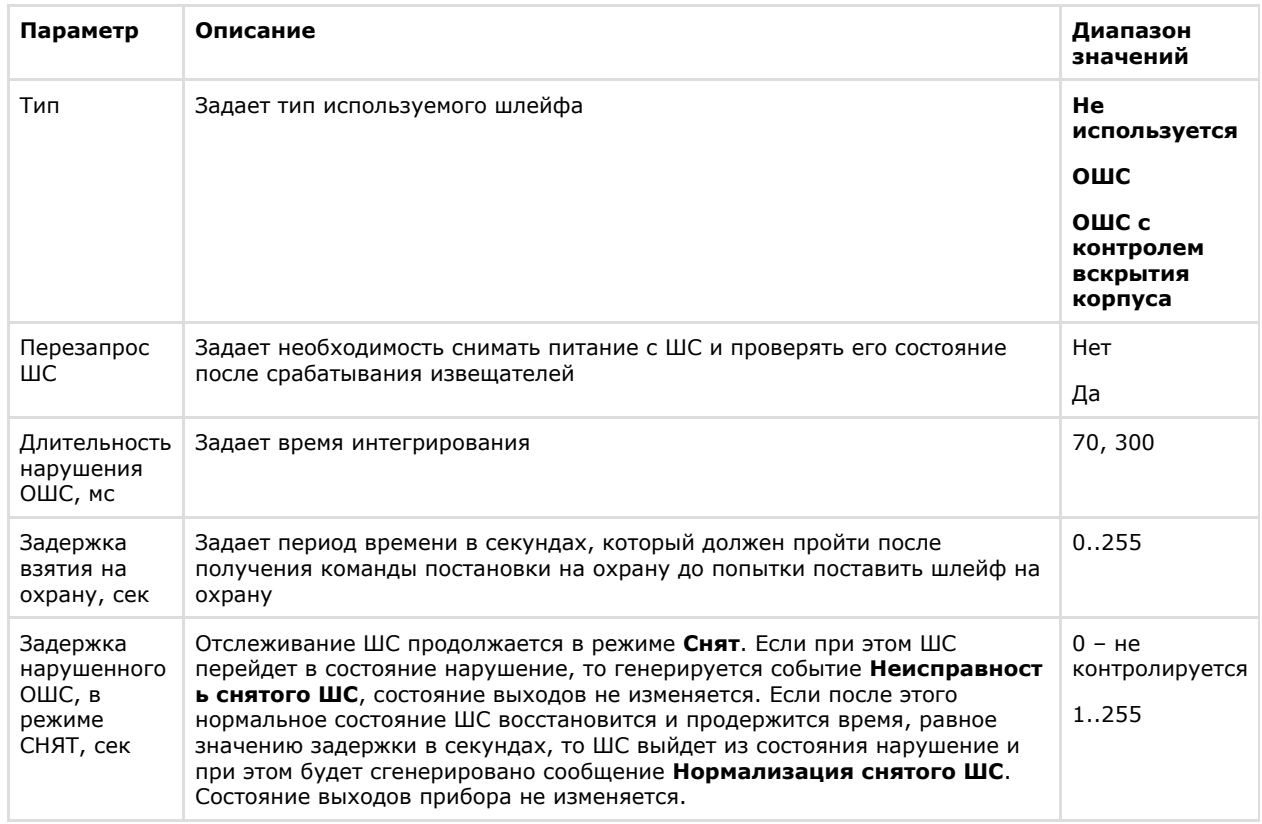

3. Нажать на кнопку **Применить** для сохранения настроек в ПК *ACFA Intellect* (**2**).

Настройка считывателя завершена.

### <span id="page-19-0"></span>**Настройка зоны Perco S20**

В программном комплексе *ACFA Intellect* настройка зоны осуществляется на панели настроек объекта **Зона PercoS20** . Данный объект создается на базе объекта **Контроллер Perco S20** на вкладке **Оборудование** диалогового окна **На стройка системы**.

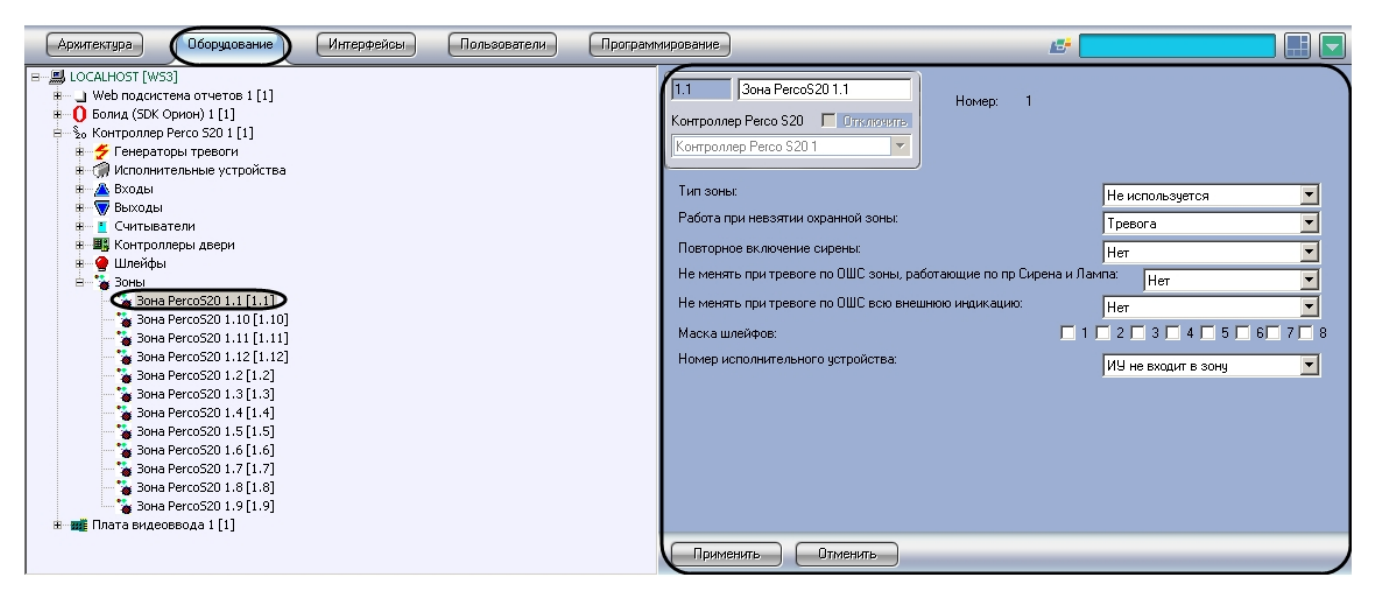

Настройка зоны производится следующим образом:

1. Перейти на панель настроек объекта **Зона PercoS20**.

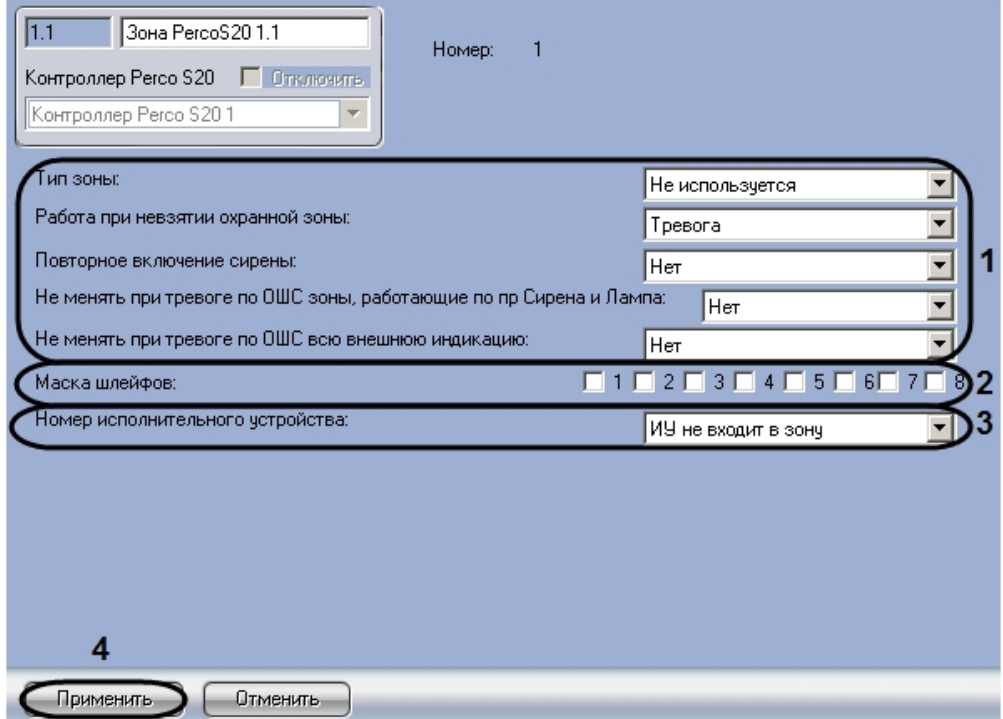

2. Задать параметры зоны (**1**).

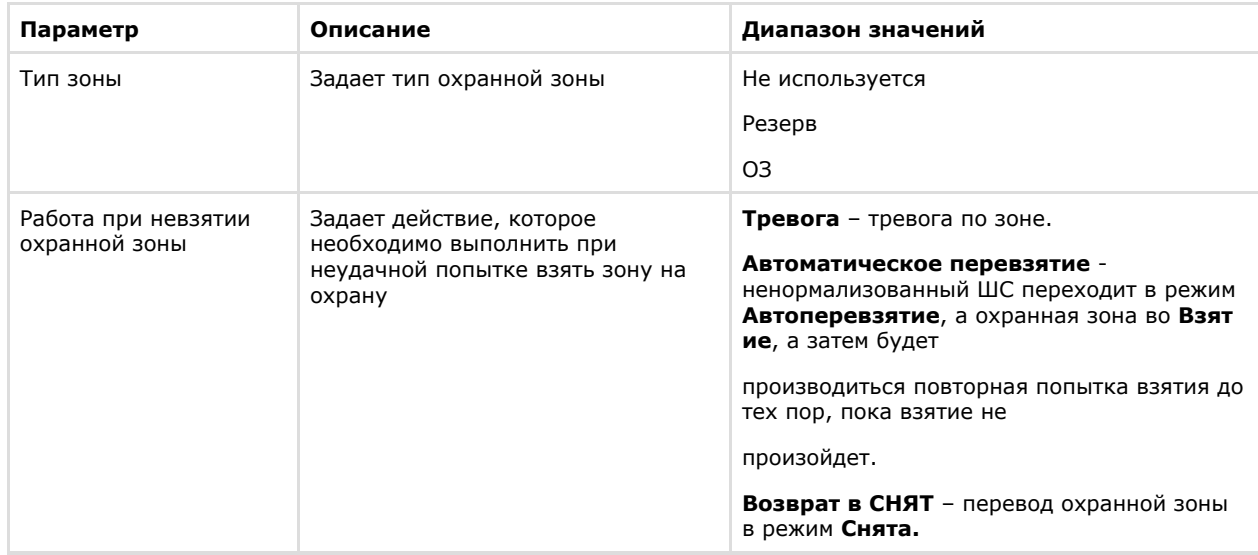

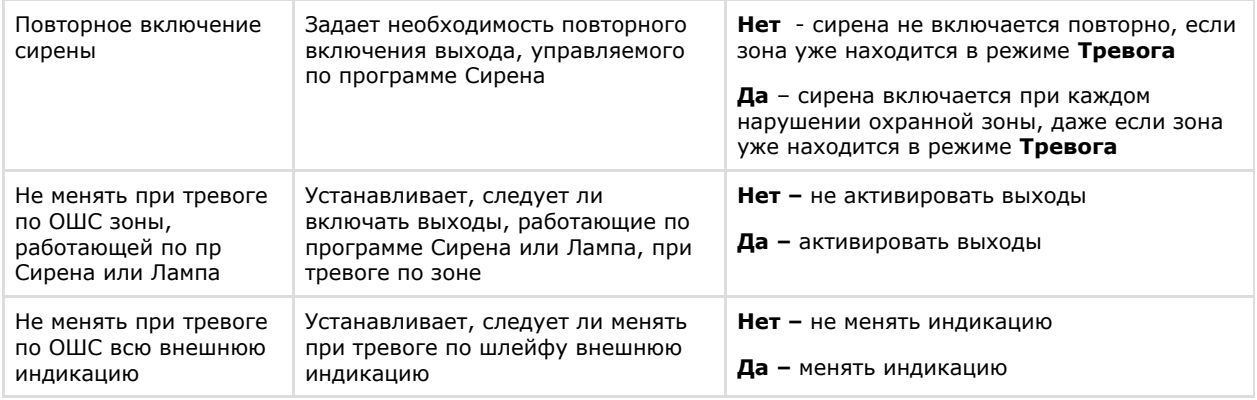

- 3. Установить флажки напротив номеров тех шлейфов, которые входят в настраиваемую зону (**2**). Один шлейф должен входить только в одну зону.
- 4. Из раскрывающегося списка **Номер исполнительного устройства** выбрать номер объекта **Исполнительно е устройство,** соответствующего ИУ, входящему в данную зону (**3**).
- 5. Для сохранения настроек в ПК *ACFA Intellect* нажать на кнопку **Применить** (**4**).

<span id="page-21-0"></span>Настройка зоны завершена.

### **Пересылка конфигурации в контроллер Perco S20**

При пересылке конфигурации в контроллер Perco S20 записываются данные модуля *Служба пропускного режима*, а также параметры устройств.

Для пересылки конфигурации в контроллер *Perco S20* необходимо выполнить следующие действия:

1. Перейти на панель настроек объекта **Контроллер Perco S20**.

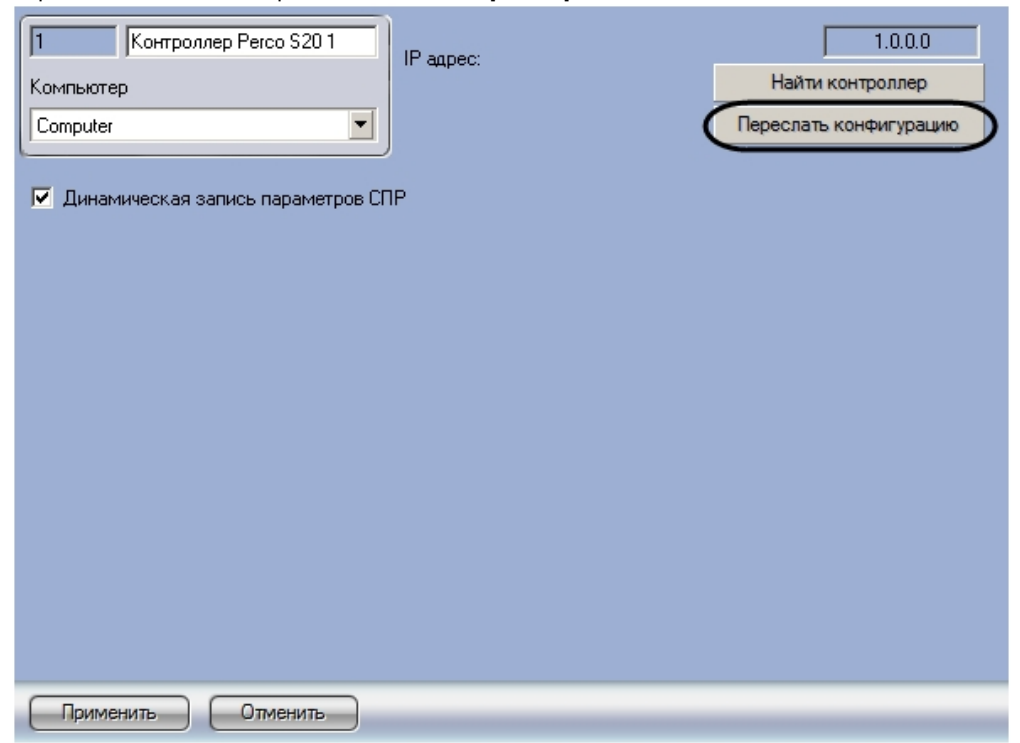

2. Нажать на кнопку **Переслать конфигурацию**.

<span id="page-21-1"></span>Пересылка конфигурации контроллер *Perco S20* завершена.

### **Настройка динамической пересылки конфигурации Perco S20**

Для настройки динамической пересылки конфигурации в контроллер *Perco S20* необходимо выполнить следующие действия:

1. Перейти на панель настроек объекта **Контроллер Perco S20**.

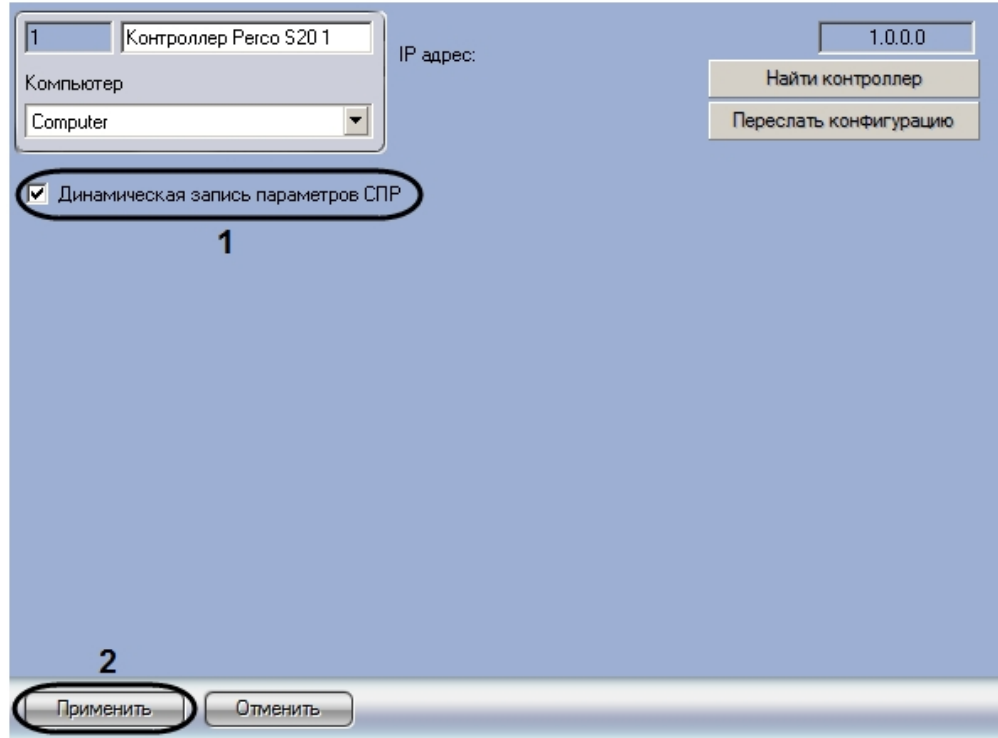

2. Для включения динамической пересылки конфигурации в контроллер *Perco S20* установить флажок **Динамич еская запись параметров СПР** (**1**). При изменении конфигурации ПК *ACFA Intellect* посредством модуля *Слу жба пропускного режима* внесенные изменения будут автоматически пересылаться в контроллер. В случае, если автоматическая пересылка изменений не требуется, необходимо снять данный флажок.

#### **Внимание!**

Поддерживается только динамическая пересылка временных зон и пользователей. Динамическая пересылка уровней доступа не поддерживается в связи с особенностями оборудования.

3. Нажать на кнопку **Применить** (**2**).

<span id="page-22-0"></span>Настройка динамической пересылки конфигурации в контроллер *Perco S20* завершена.

# **Работа с модулем интеграции Perco S20**

### <span id="page-22-1"></span>**Общие сведения о работе с модулем интеграции Perco S20**

Для работы с модулем *Perco S20* используются следующие интерфейсные объекты:

- 1. **Карта**;
- 2. **Протокол событий**.

Сведения по настройке данных интерфейсных объектов приведены в документе [Программный комплекс Интеллект:](https://doc.axxonsoft.com/confluence/pages/viewpage.action?pageId=83500164) [Руководство Администратора](https://doc.axxonsoft.com/confluence/pages/viewpage.action?pageId=83500164).

Работа с интерфейсными объектами подробно описана в документе [Программный комплекс Интеллект: Руководство](https://doc.axxonsoft.com/confluence/pages/viewpage.action?pageId=83499967) [Оператора](https://doc.axxonsoft.com/confluence/pages/viewpage.action?pageId=83499967).

### <span id="page-22-2"></span>**Управление выходом PercoS20**

Управление выходом *PercoS20* осуществляется в интерактивном окне **Карта** с использованием функционального меню объекта **Выход PercoS20.**

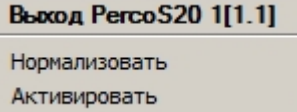

Описание команд функционального меню объекта **Выход PercoS20** приведено в таблице.

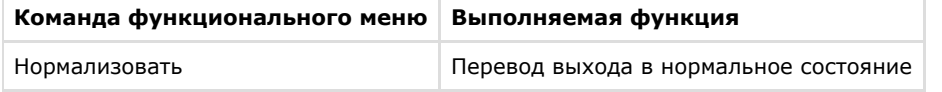

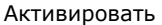

Активизация выхода

## <span id="page-23-0"></span>**Управление зоной PercoS20**

Управление зоной *PercoS20* осуществляется в интерактивном окне **Карта** с использованием функционального меню объекта **Зона PercoS20**.

Зона Регсо S20 1[1.1] Снять тревогу Поставить на охрану Снять с охраны

Описание команд функционального меню объекта **Зона PercoS20** приведено в таблице.

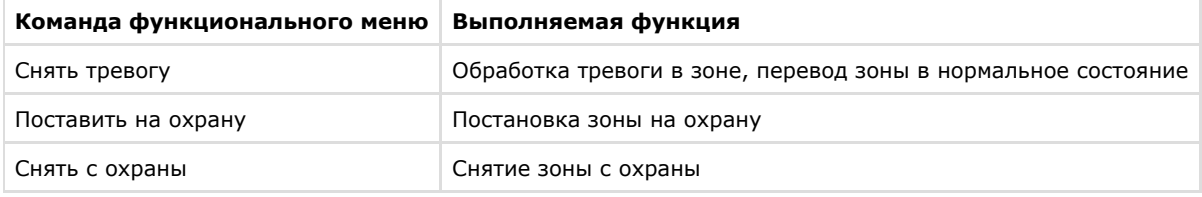

### <span id="page-23-1"></span>**Управление исполнительным устройством PercoS20**

Управление исполнительным устройством *PercoS20* осуществляется в интерактивном окне **Карта** с использованием функционального меню объекта **ИУ PercoS20**.

**MY PercoS20 1[1.1]** Сбросить тревогу Поднять тревогу

Описание команд функционального меню объекта ИУ PercoS20 приведено в таблице.

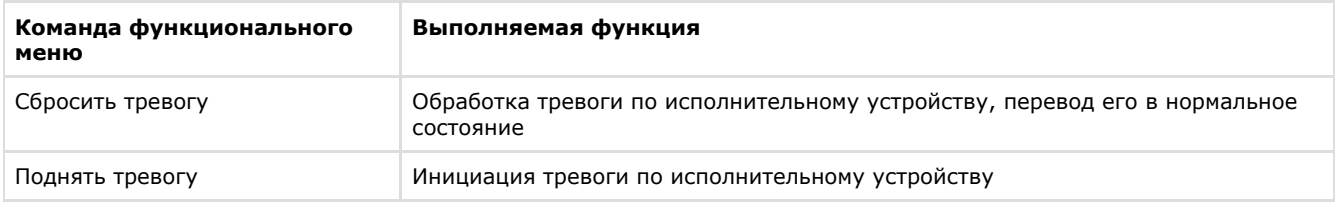

### <span id="page-23-2"></span>**Управление считывателем PercoS20**

Управление считывателем *PercoS20* осуществляется в интерактивном окне **Карта** с использованием функционального меню объекта **Считыватель PercoS20**.

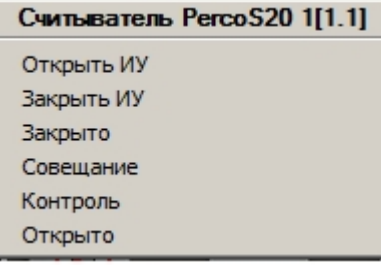

Описание команд функционального меню объекта **Считыватель PercoS20** приведено в таблице.

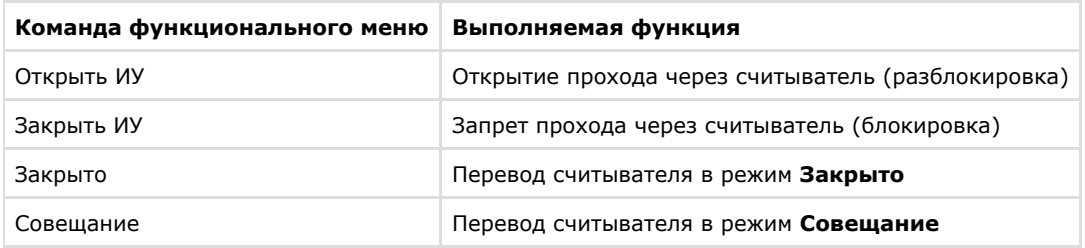

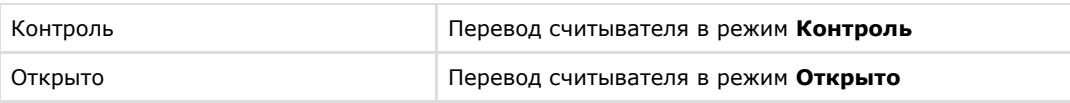